3.2-1

# **3.2.** 受注者入札以降(見積書)

# **3.2.1.**業務の流れ

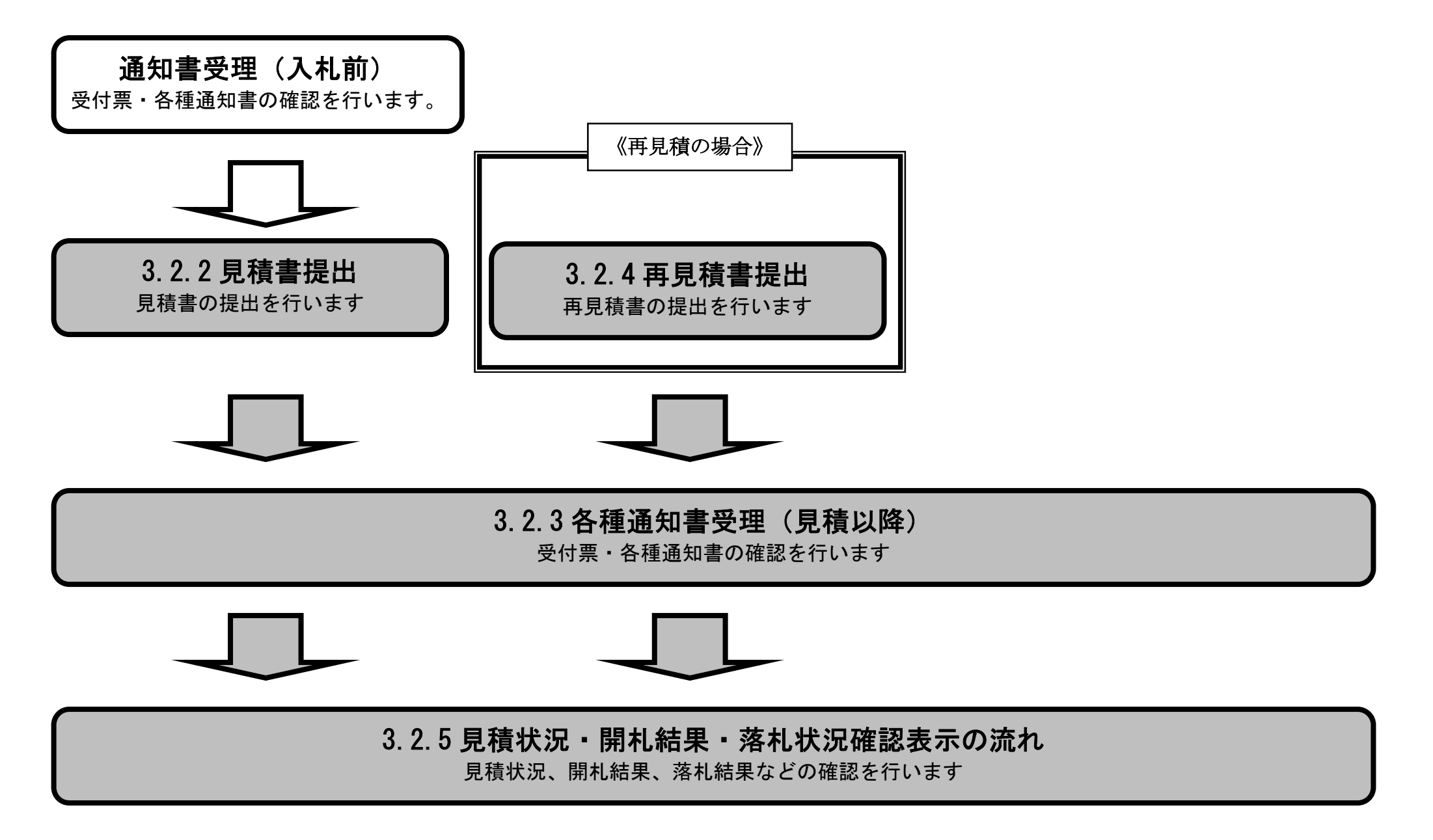

3.2-2

**3.2.2.**見積書提出の流れ

3.2.2 見積書提出

見積書を提出します

# 3.2.2.1. 見積書を提出するには?

電子調達 SaaS 電子入札(物品)操作マニュアル ~受注者編~

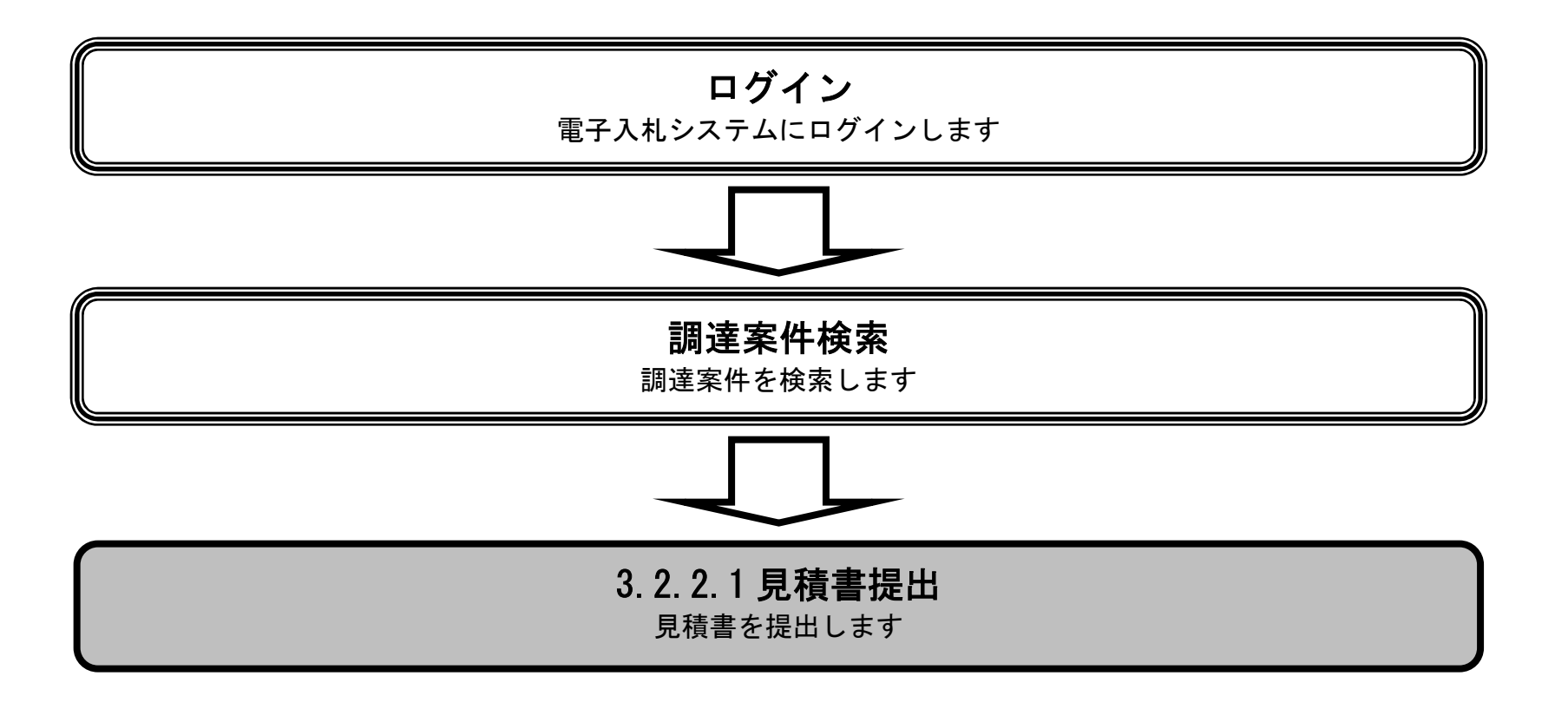

3.2-4

### 見積書を提出するには?

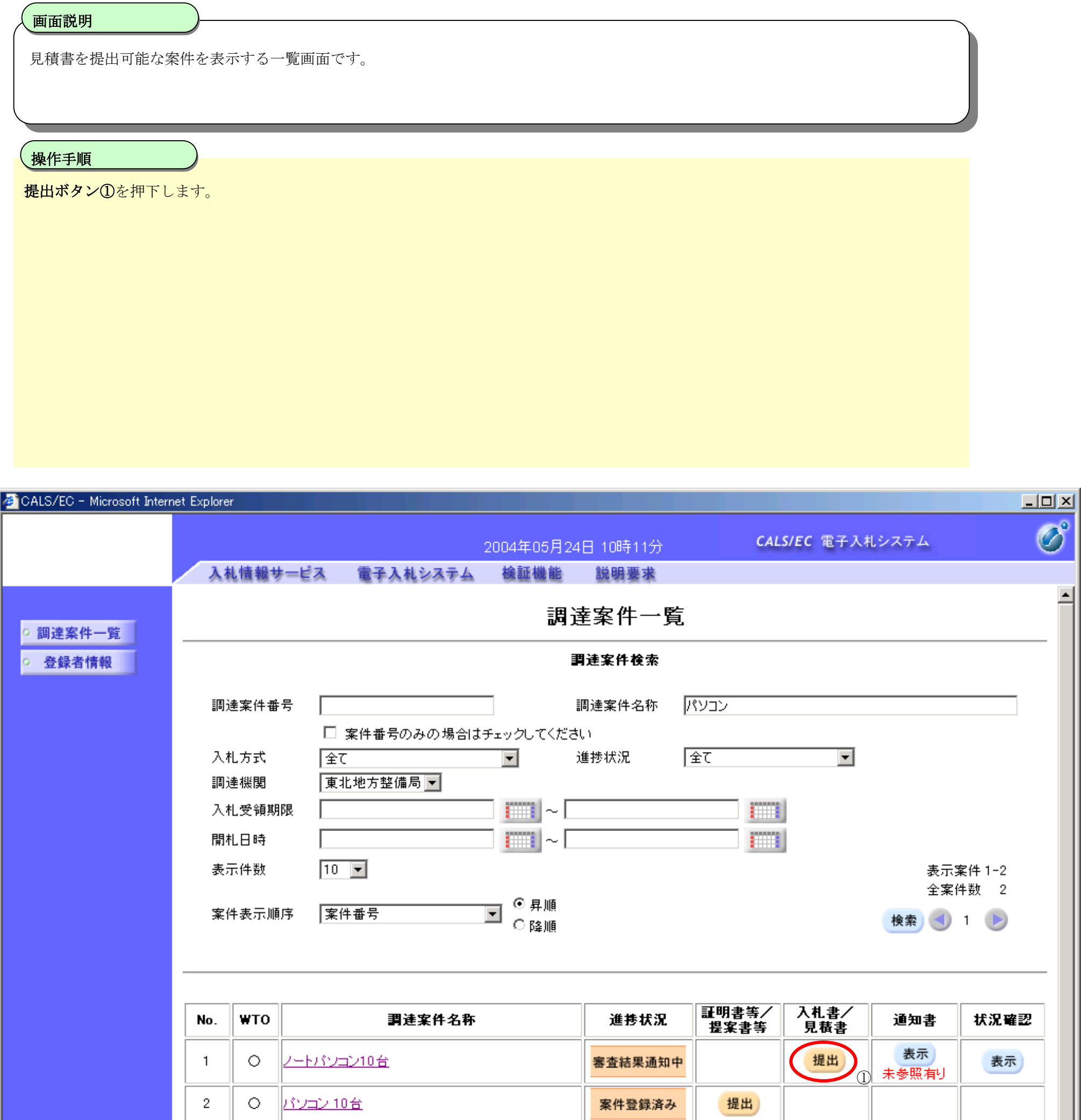

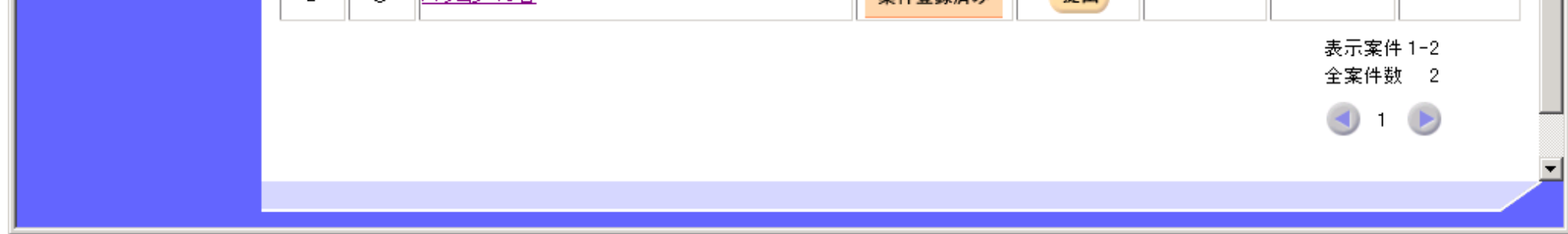

3.2-5

#### 見積書を提出するには?

※ 文字制限について

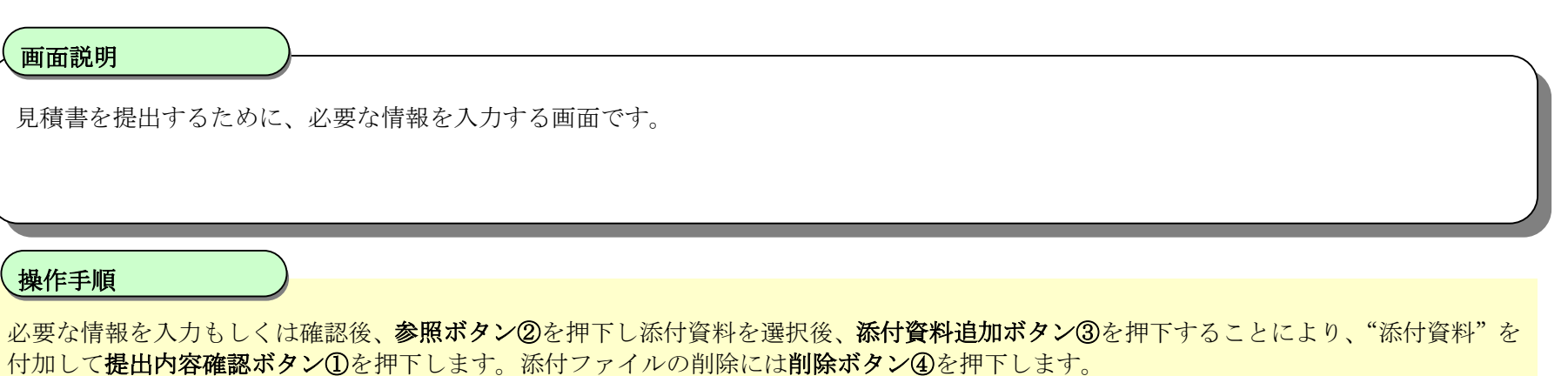

- ・ 見積金額 :半角数字のみ16文字(16バイト以内)
- ・ 氏名 :全角20文字(40バイト)以内
- ・ 電話番号 :半角数字ハイフンのみ25文字(25バイト)以内
- · FAX :半角数字ハイフンのみ25文字 (25バイト) 以内
- ・ E-Mail :半角英数字100文字(100バイト)以内

【補足説明】

添付資料追加ボタン④が表示されていない場合は、内訳書は必要ありません。

#### 第3章 入札業務操作説明(2/2)

電子調達 SaaS 電子入札(物品)操作マニュアル ~受注者編~

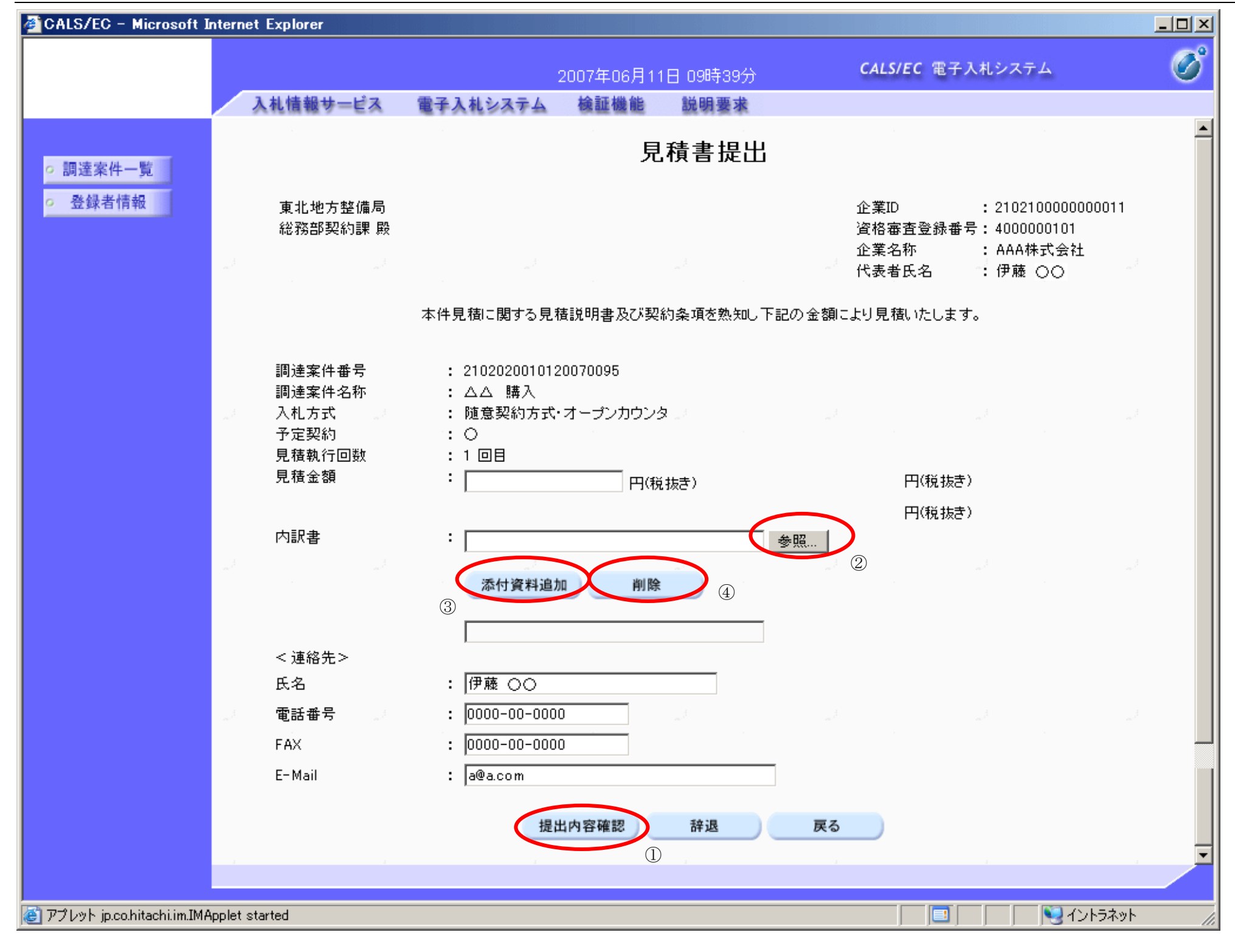

## 見積書の内容を確認後、提出するための画面です。 操作手順 提出内容を確認後、提出ボタン①を押下します。 【次の操作】 ·印刷する場合は、印刷ボタン2を押下します。 【補足操作】 ・印刷はブラウザの印刷機能をご使用願います。 CALS/EC - Microsoft Internet Explorer  $\Box$  $\mathcal C$ CALS/EC 電子入札システム 2007年06月11日 09時40分 入札情報サービス 電子入札システム 檢証機能 説明要求 見積書提出内容確認 ○ 調達案件一覧 ○ 登録者情報 東北地方整備局 企業ID : 2102100000000011 総務部契約課 殿 資格審査登録番号: 4000000101 企業名称 : AAA株式会社 代表者氏名 → 伊藤 ○○ 本件見積に関する見積説明書及び契約条項を熱知し下記の金額により見積いたします。 調達案件番号 : 2102020010120070095 調達案件名称 : △△ 購入 : 随意契約方式·オープンカウンタ 入札方式 見積執行回数 : 1回目 : 予定 1,000,000 円(税抜き) 見積金額 : (予定 100万 円(税抜き)) 内訳書 : C:¥添付資料.xls <連絡先> 氏名 : 伊藤 ○○ 電話番号  $: 0000 - 00 - 0000$  $: 0000 - 00 - 0000$ FAX. E-Mail : a@a.com 印刷を行ってから、提出ボタンを押下してください

3.2-7

#### 見積書を提出するには?

画面説明

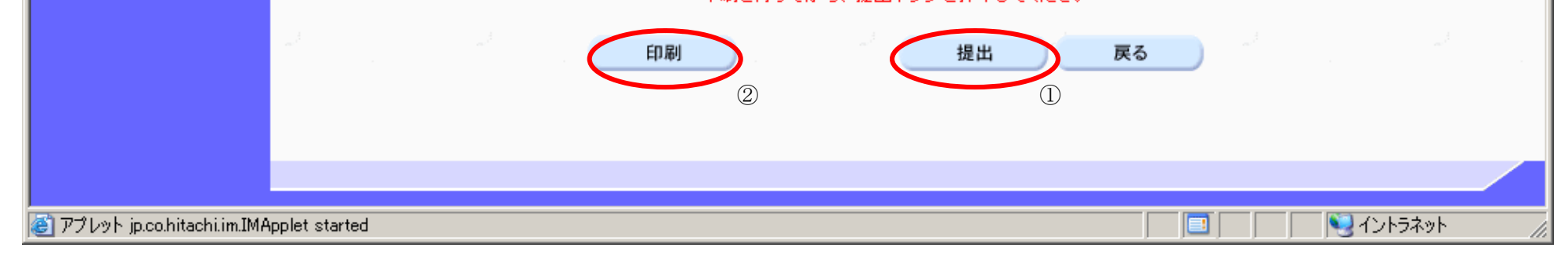

3.2-8

#### 見積書を提出するには?

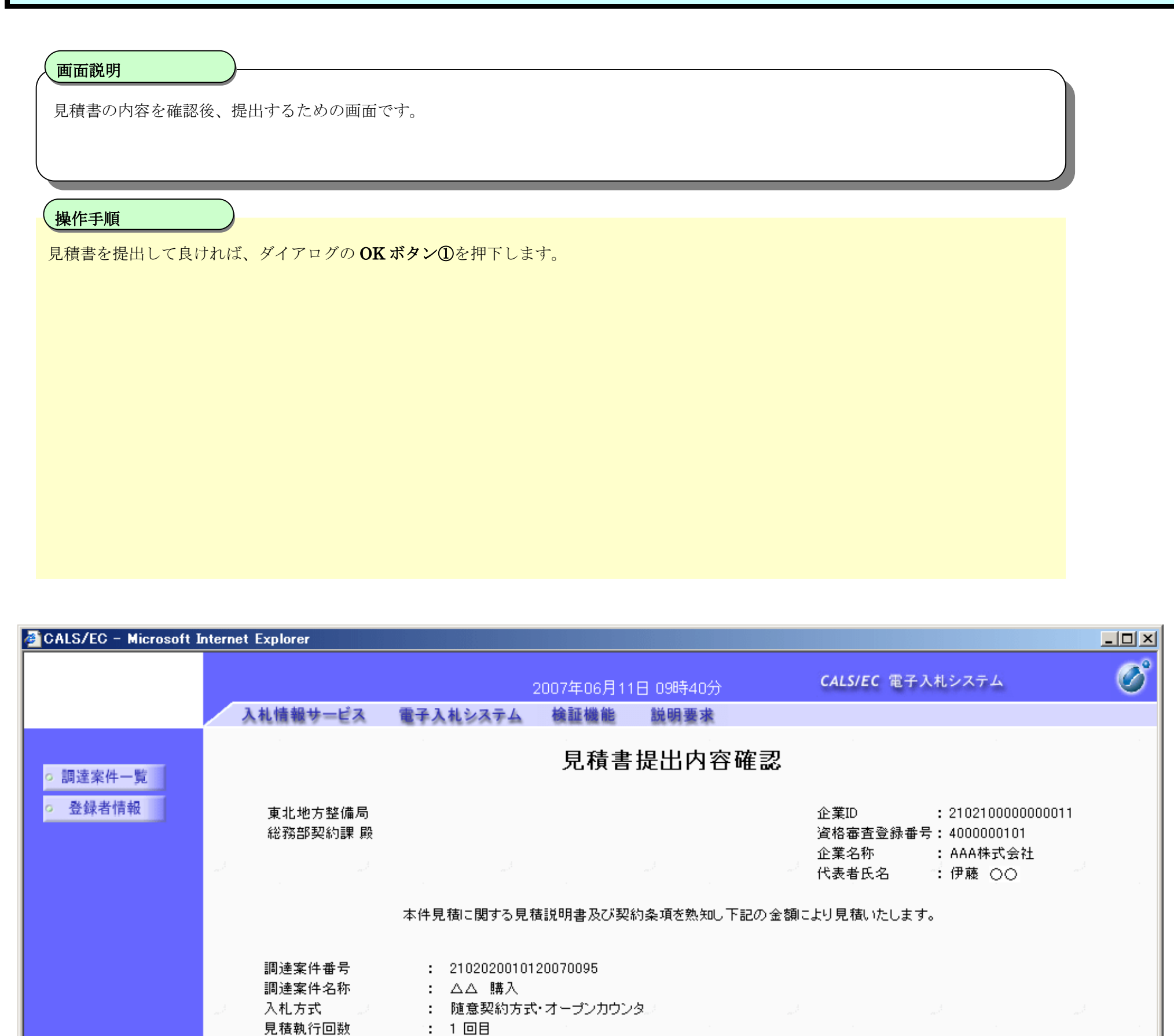

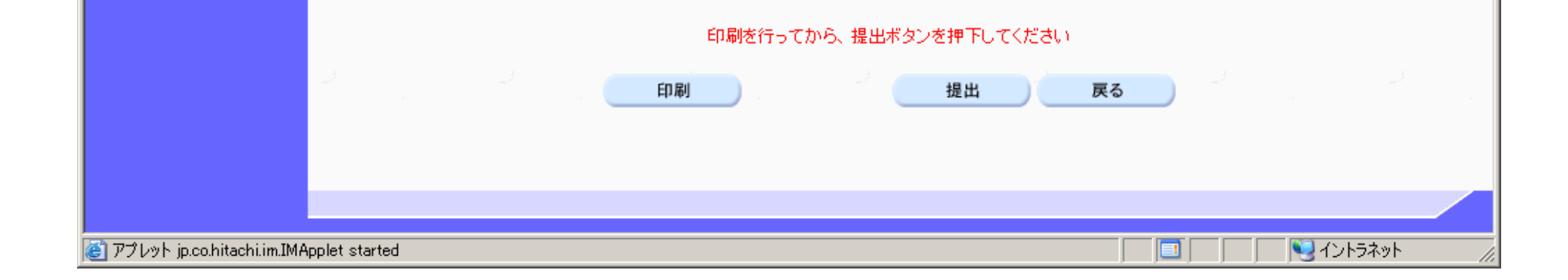

 $\sqrt{ }$ 

(予定 10

: C:¥添付資料.xls

 $: 0000 - 00 - 0000$  $: 0000 - 00 - 0000$ 

: 伊藤 ○○

: a@a.com

 $\pm$ 

: 予定 1,000.000 円(税抜き)

 $\boldsymbol{?}$ 

**Microsoft Internet Explorer** 

σĸ

見積書を提出しますがよろしいですか?

キャンセル

図

見積金額

内訳書

<連絡先> 氏名

電話番号

FAX -E-Mail

# 3.2.3. 通知書受理 (見積以降) の流れ

電子調達 SaaS 電子入札(物品)操作マニュアル ~受注者編~

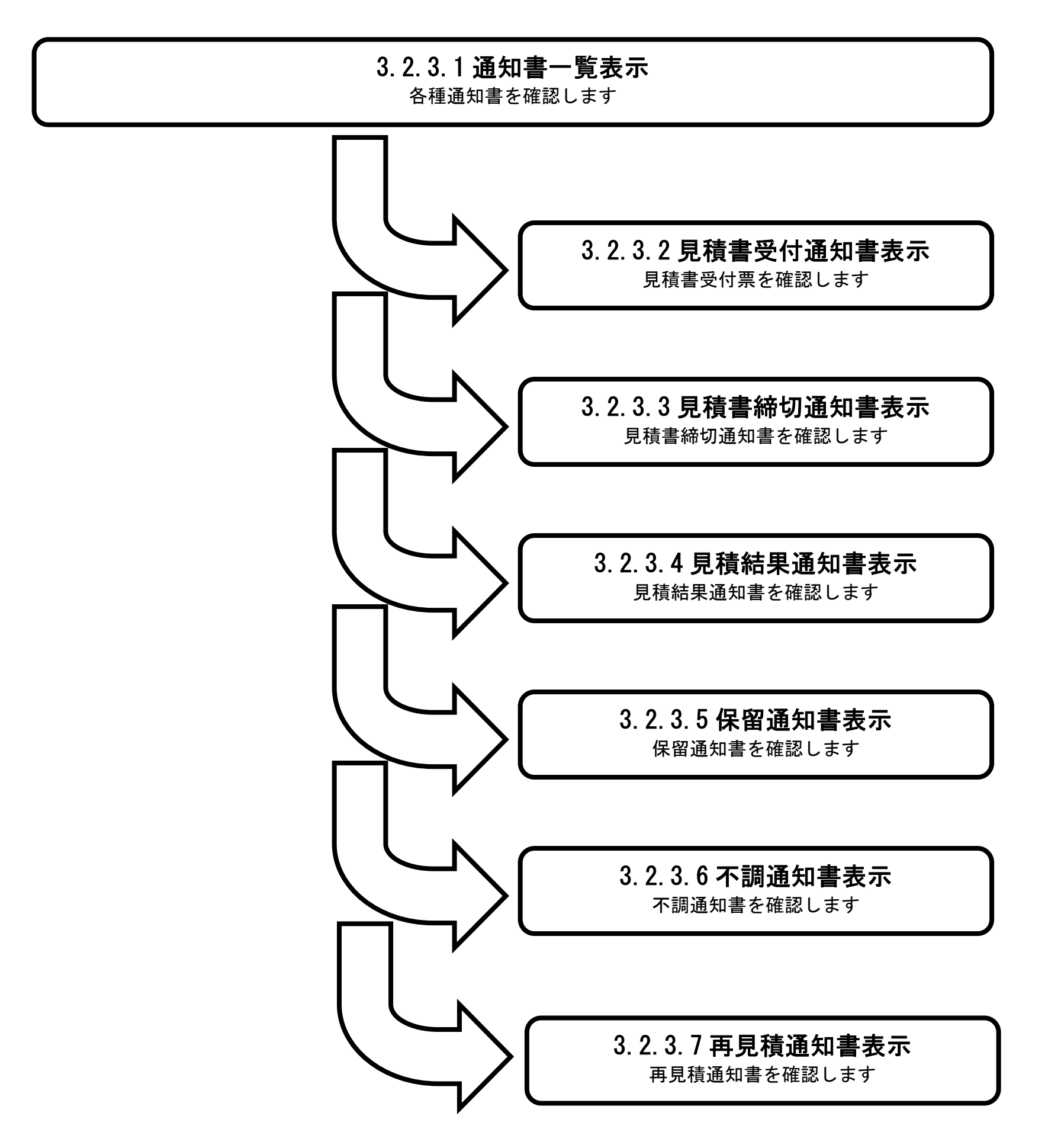

# 3.2.3.1. 通知書一覧表示するには?

#### 電子調達 SaaS 電子入札(物品)操作マニュアル ~受注者編~

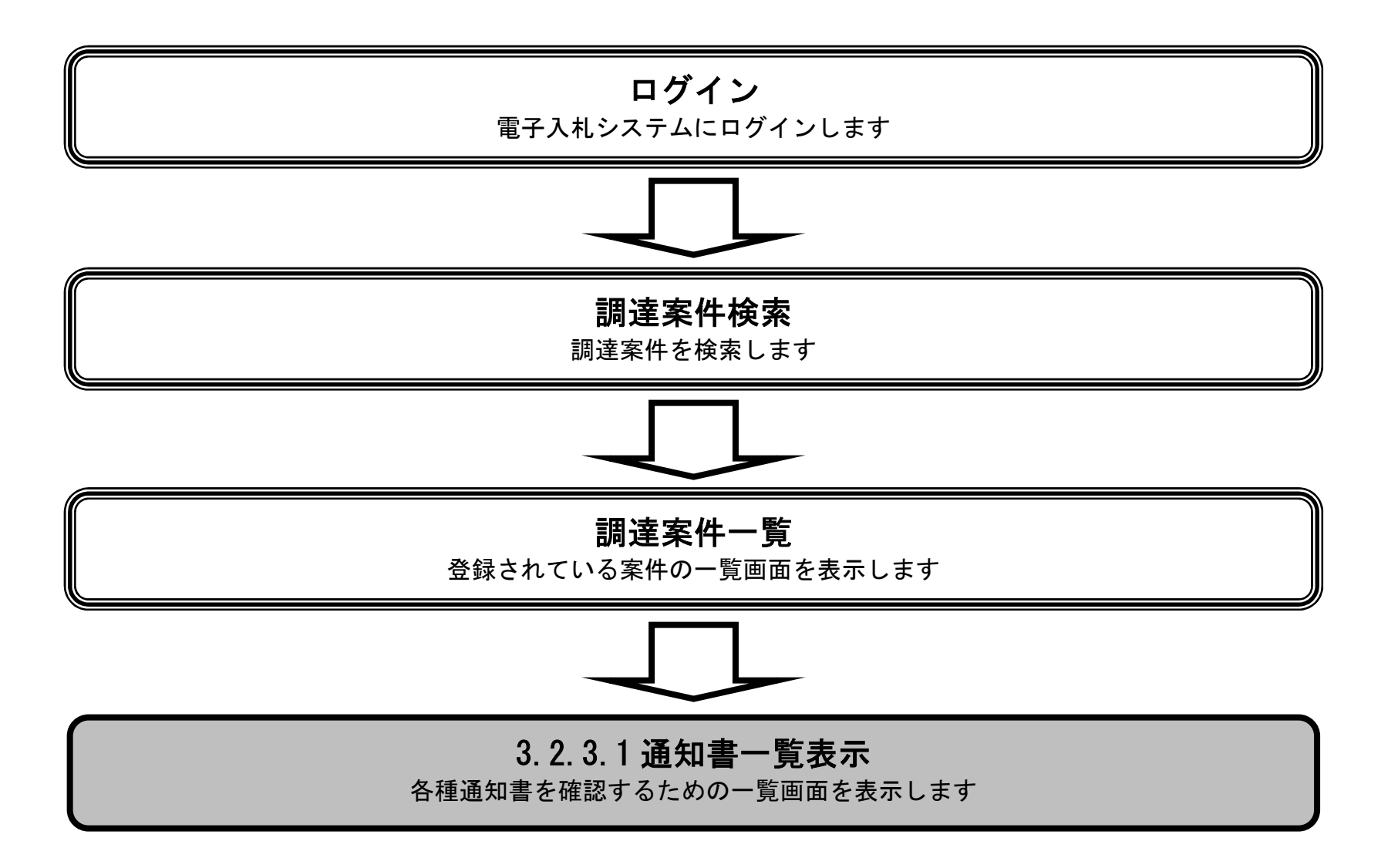

3.2-11

### 通知書一覧表示するには?

発注者から発行される通知書を閲覧するための一覧画面です。

#### 画面説明

表示ボタン①を押下します。

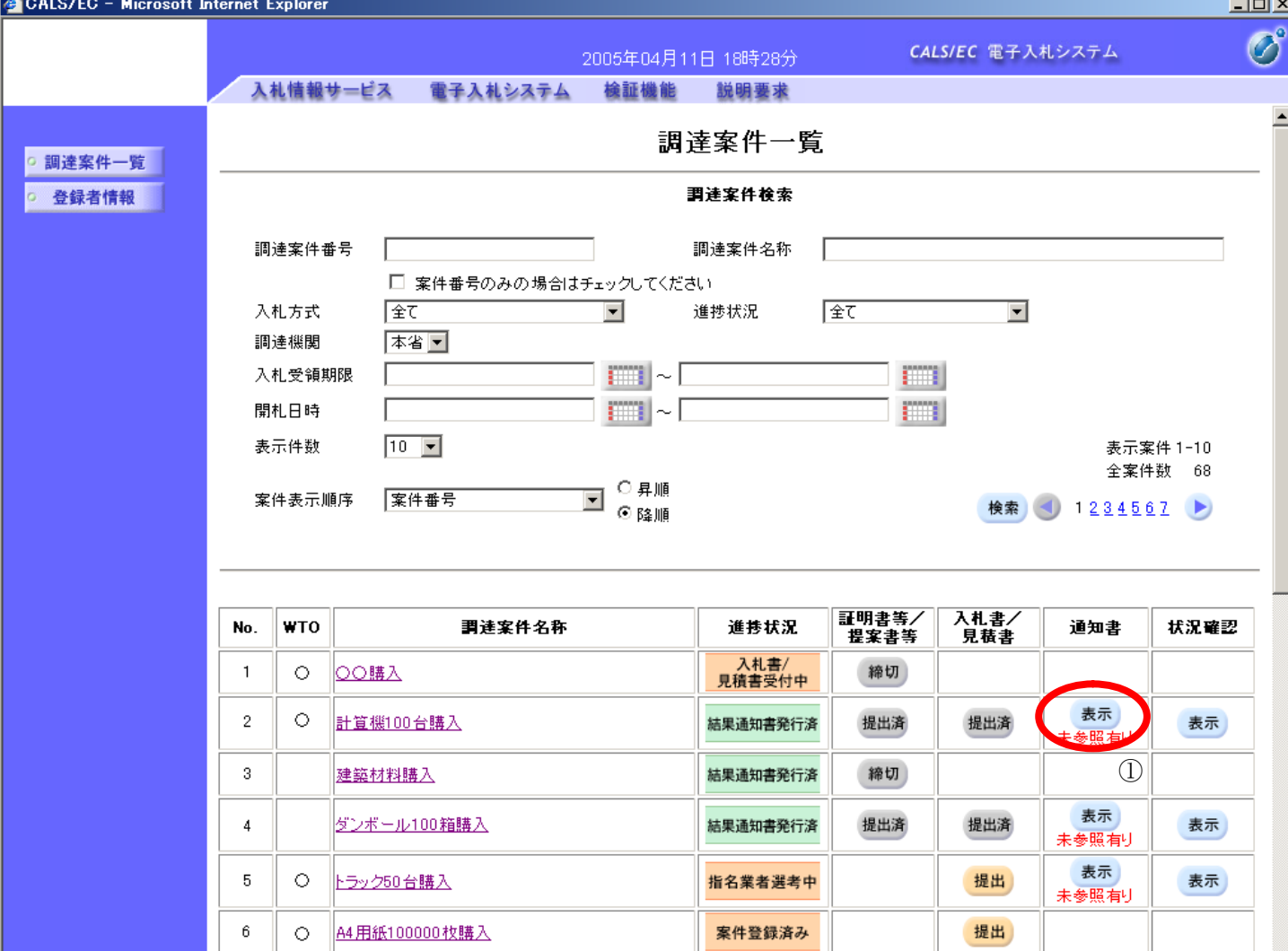

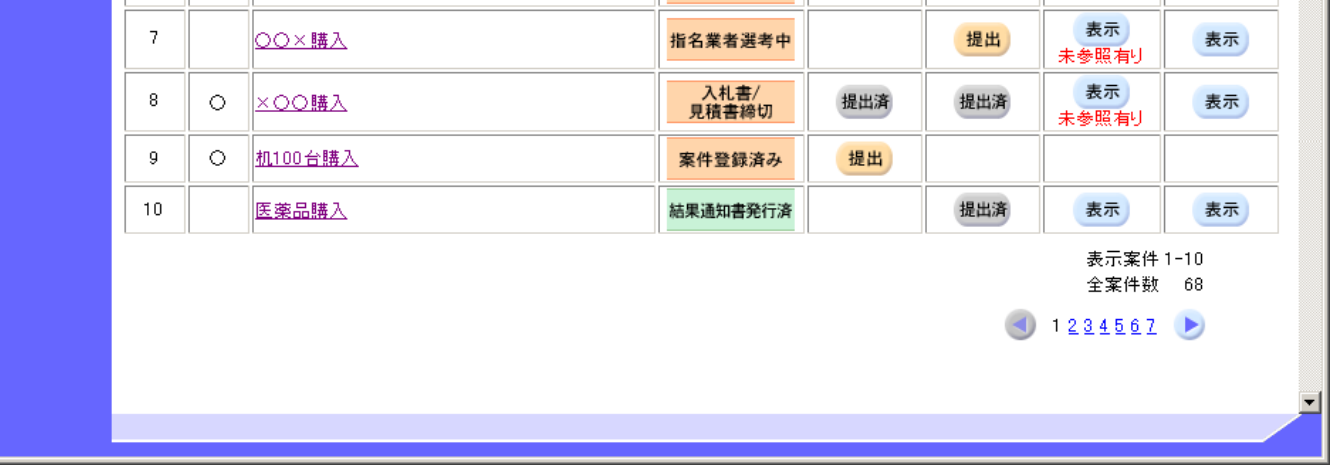

# 操作手順

# 3.2.3.2. <u>見積書受付通知書を表示するには?</u>

#### 電子調達 SaaS 電子入札(物品)操作マニュアル ~受注者編~

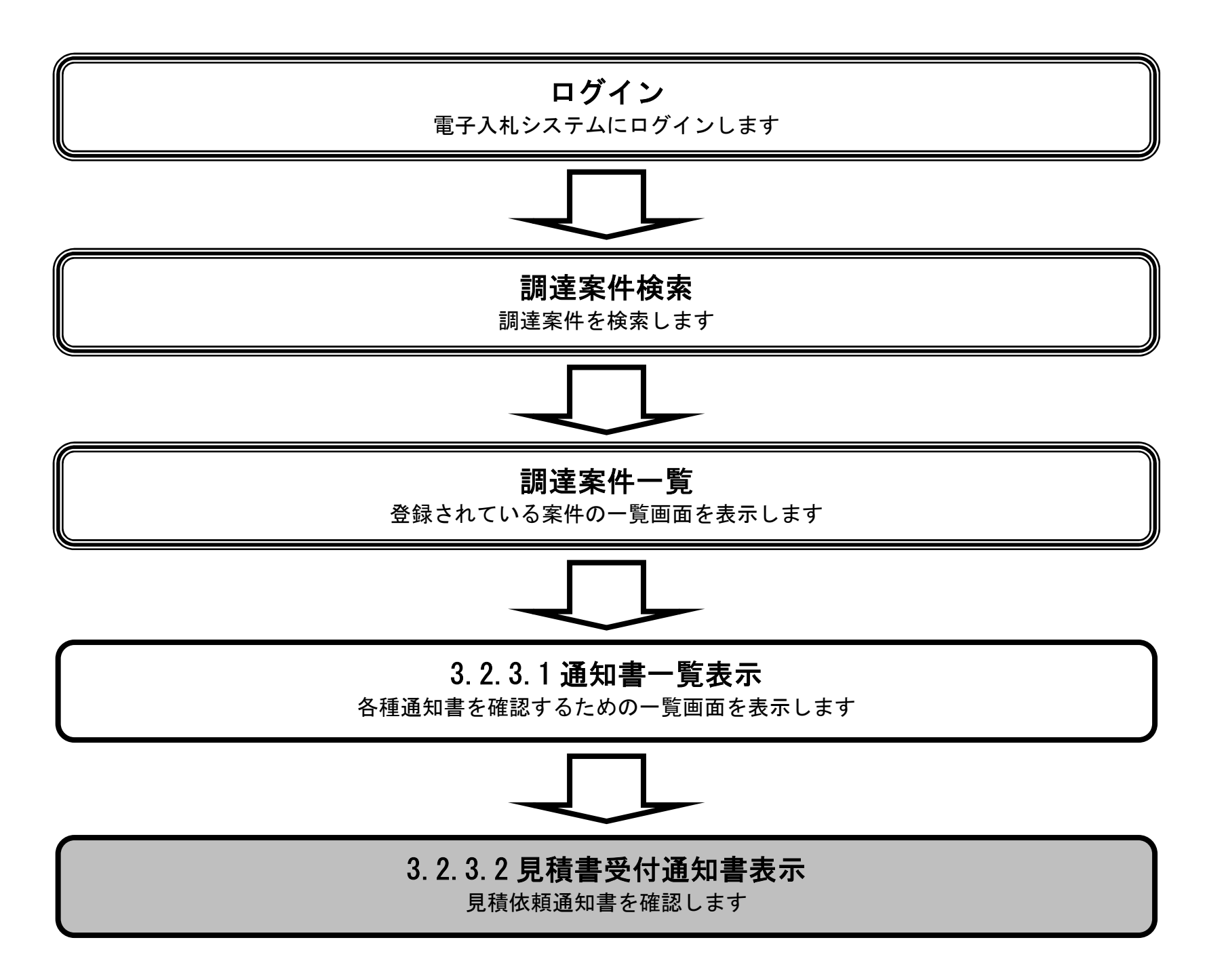

3.2-13

#### 見積書受付通知書を表示するには?

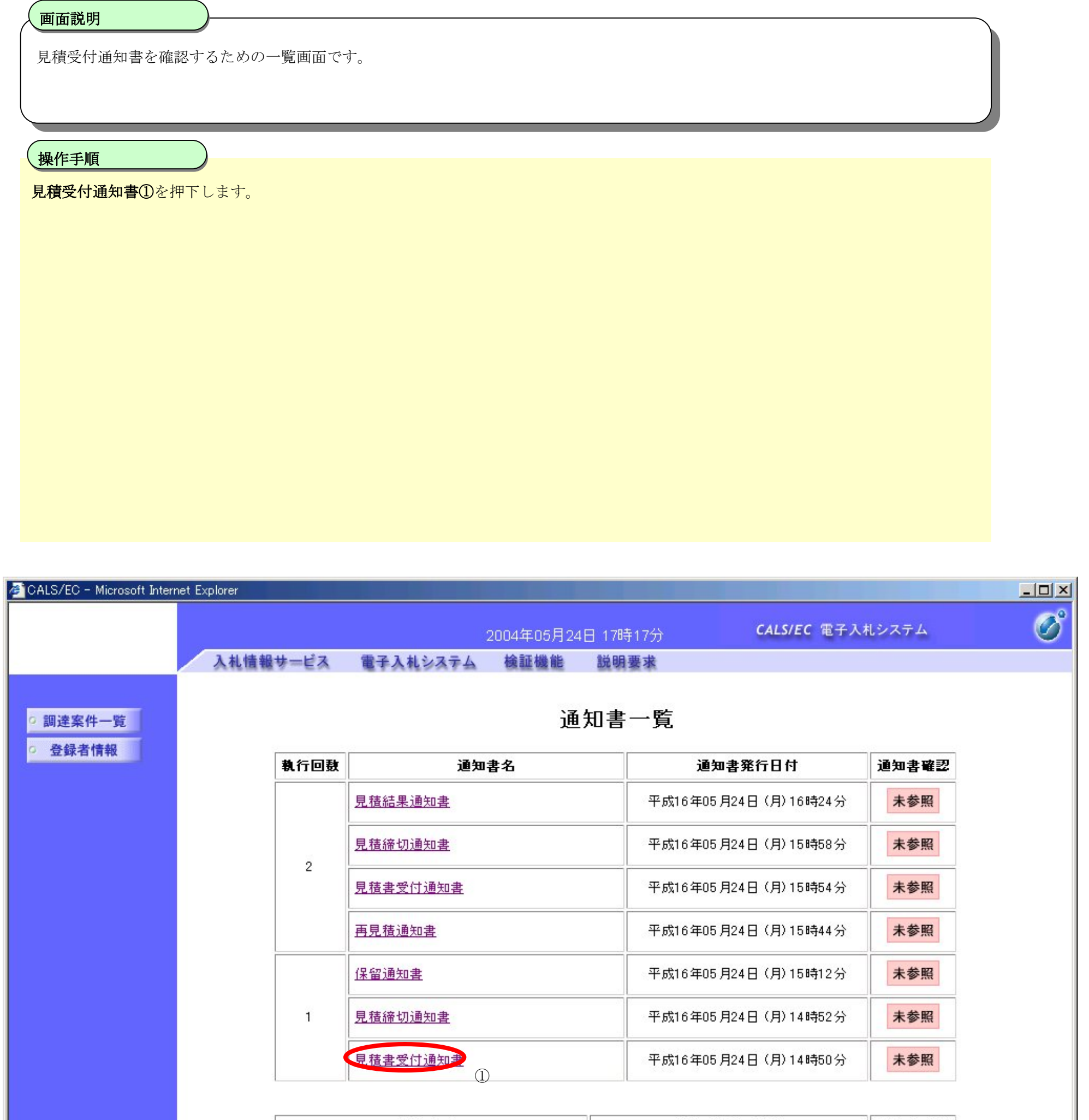

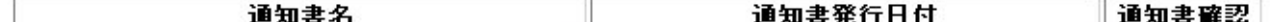

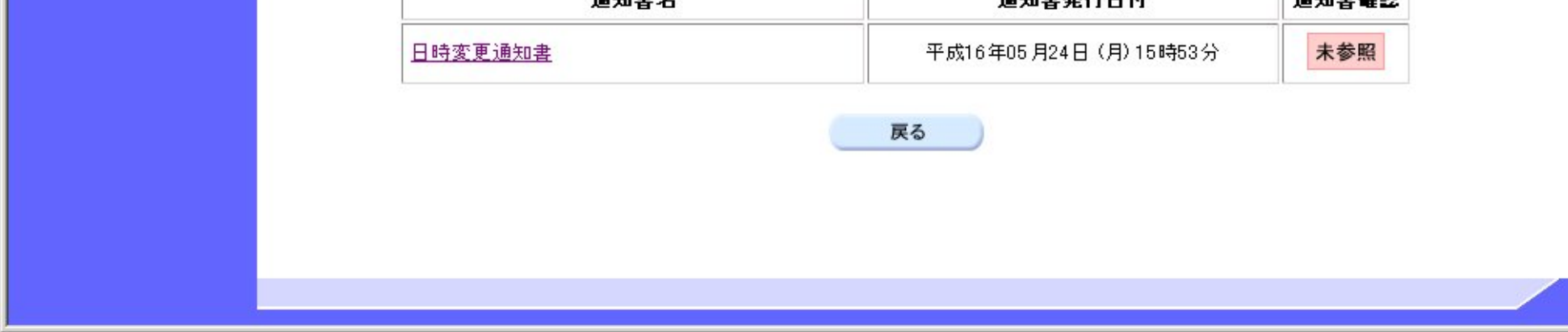

3.2-14

#### 見積書受付通知書を表示するには?

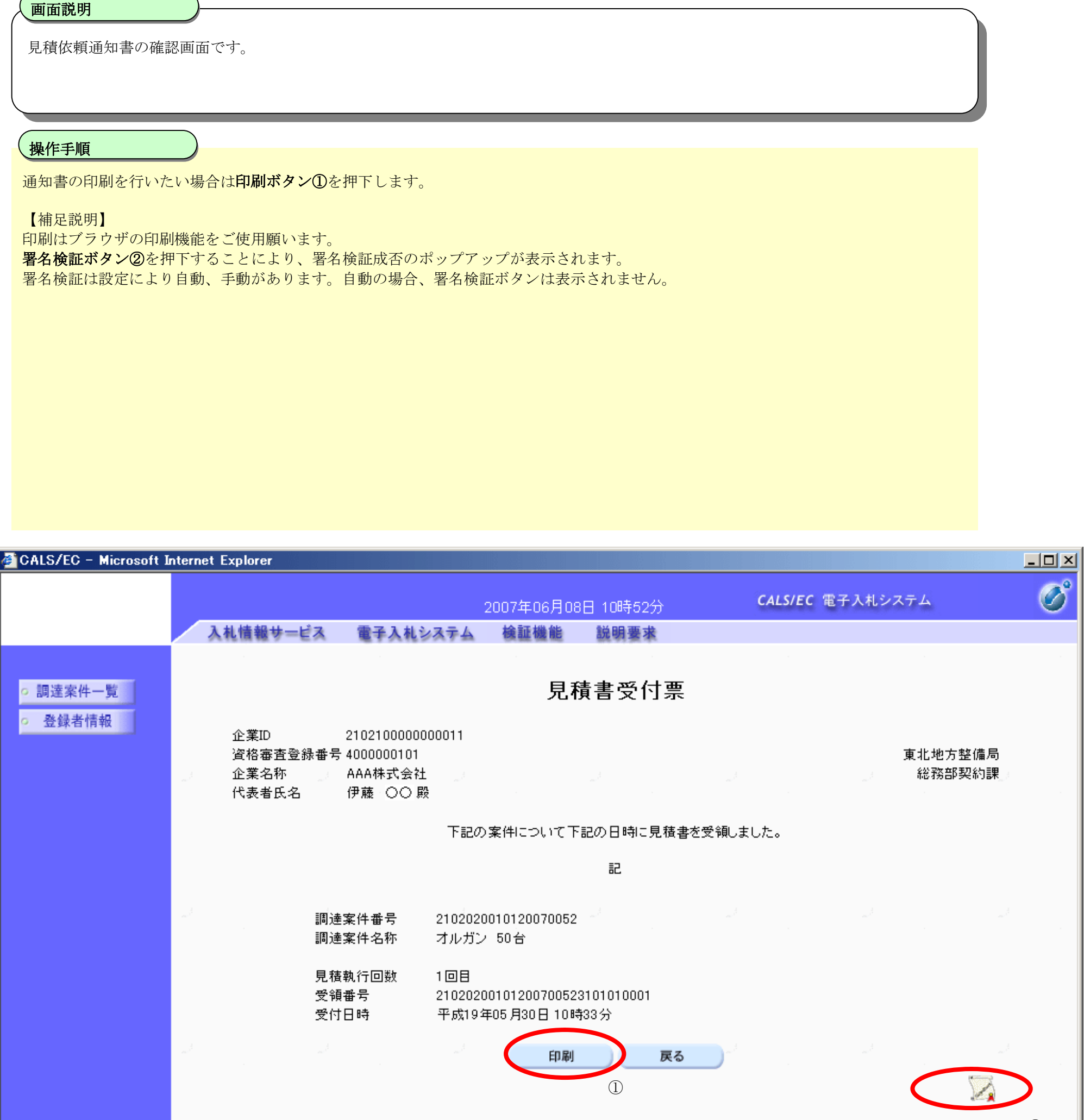

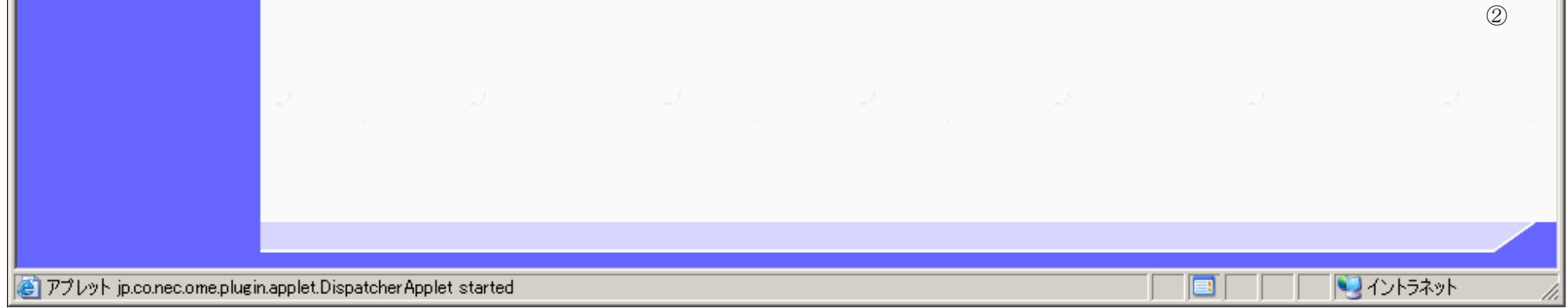

# 3.2.3.3. 見積書締切通知書を表示するには?

電子調達 SaaS 電子入札(物品)操作マニュアル ~受注者編~

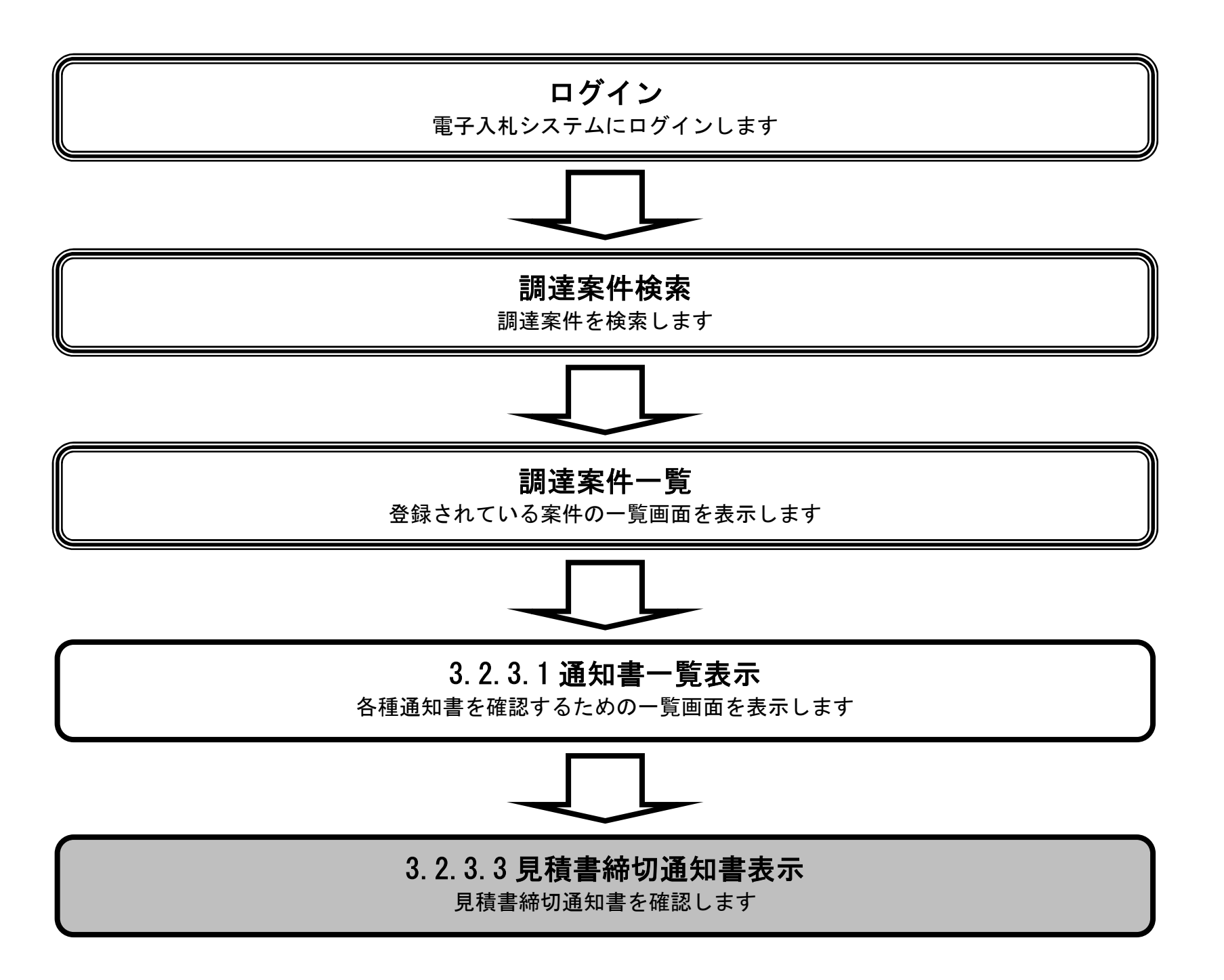

3.2-16

#### 見積書締切通知書を表示するには?

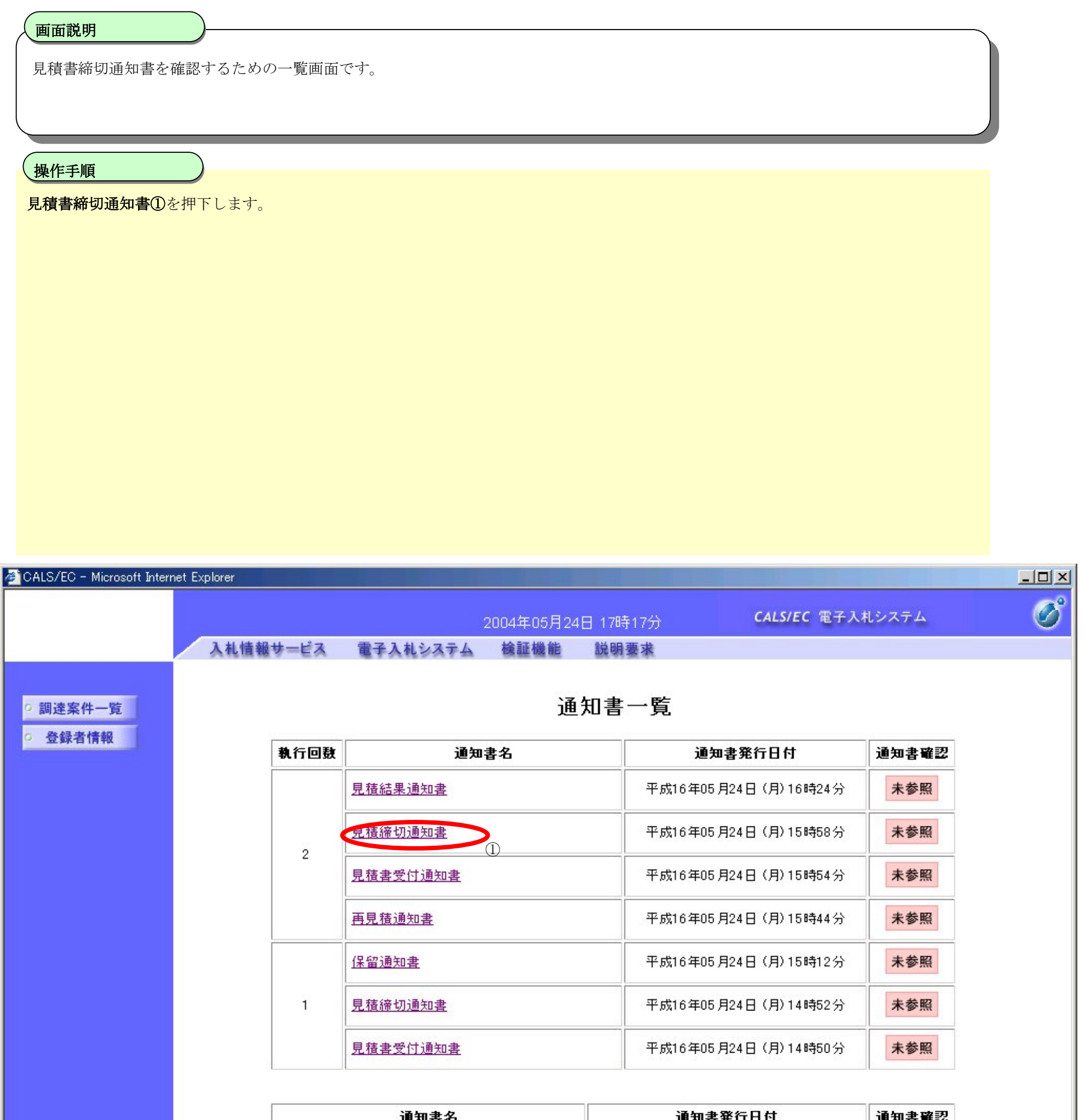

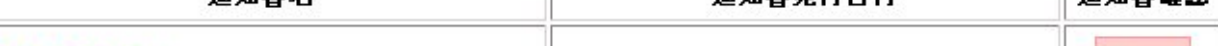

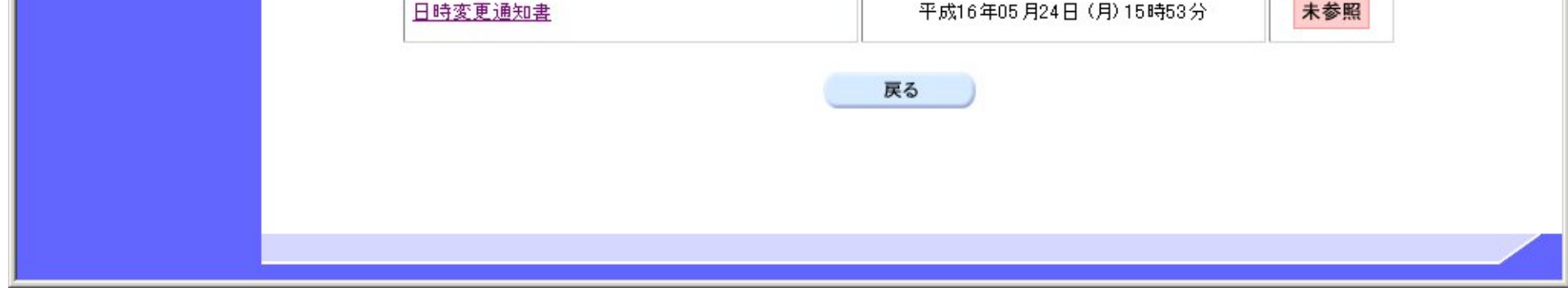

3.2-17

#### 見積書締切通知書を表示するには?

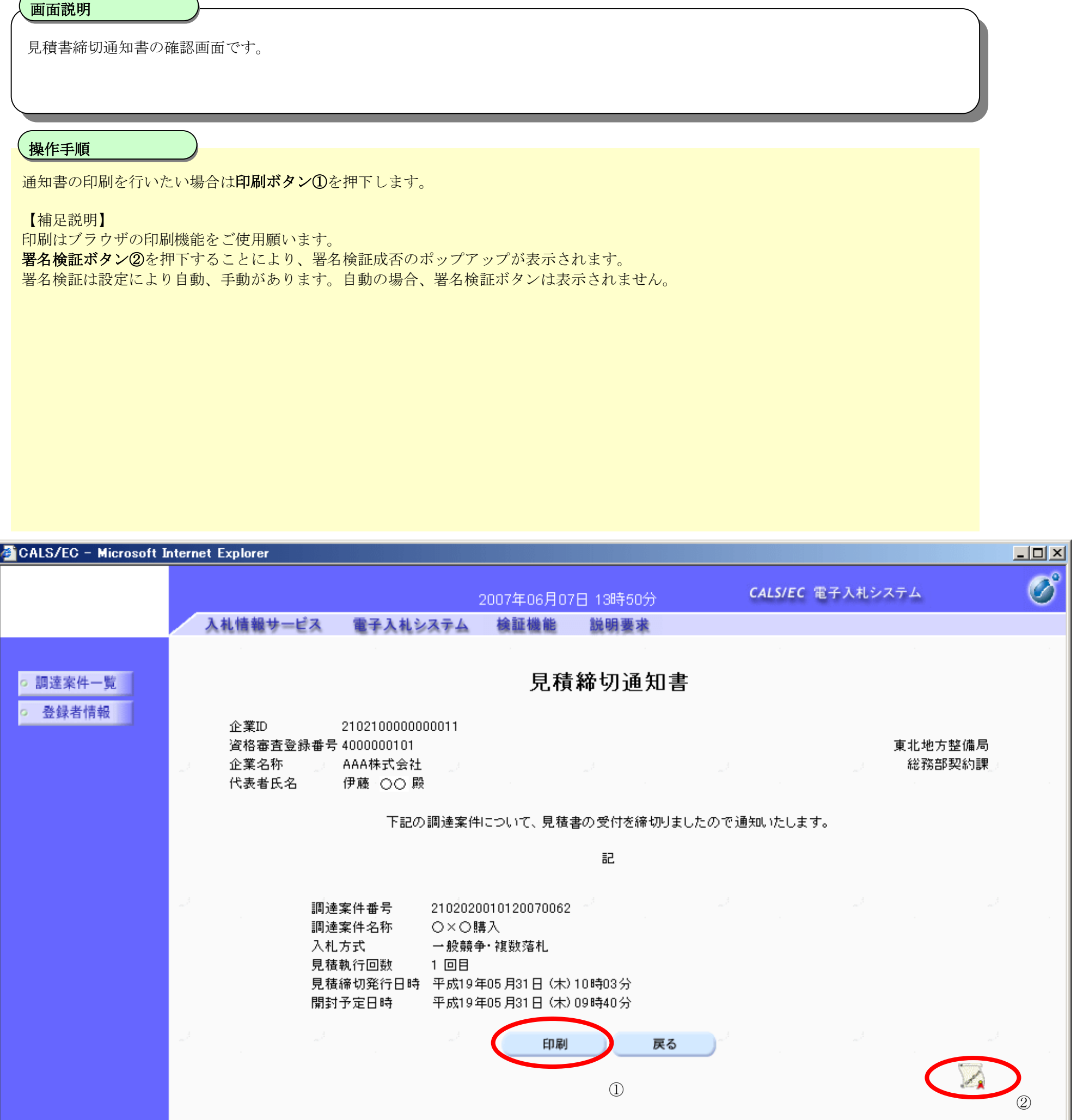

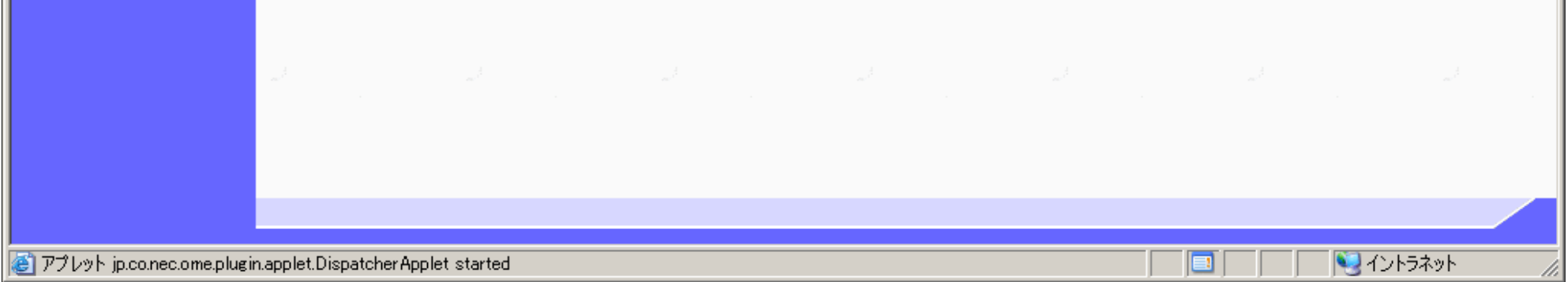

# 3.2.3.4. 見積結果通知書を表示するには?

#### 電子調達 SaaS 電子入札(物品)操作マニュアル ~受注者編~

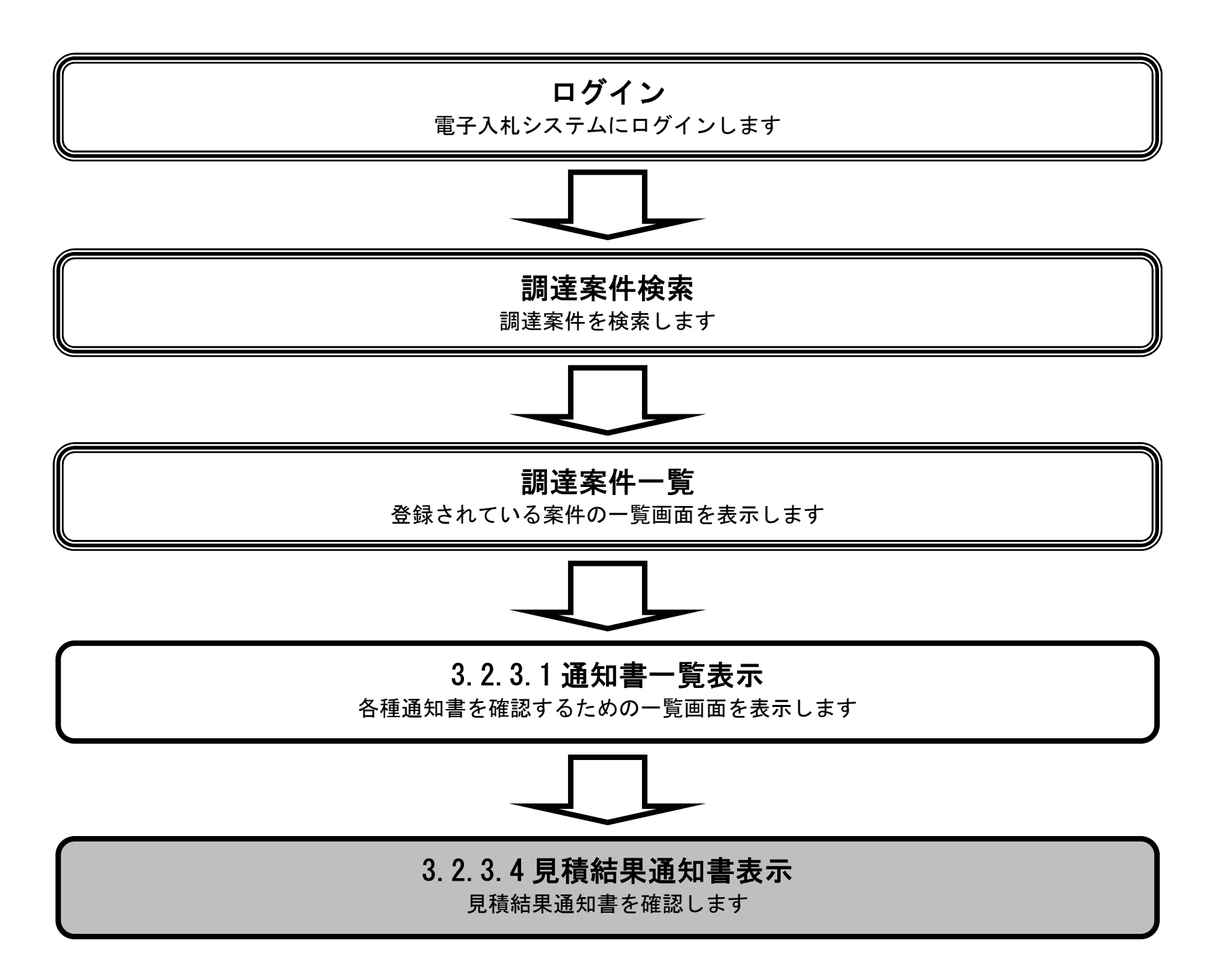

3.2-19

#### 見積結果通知書を表示するには?

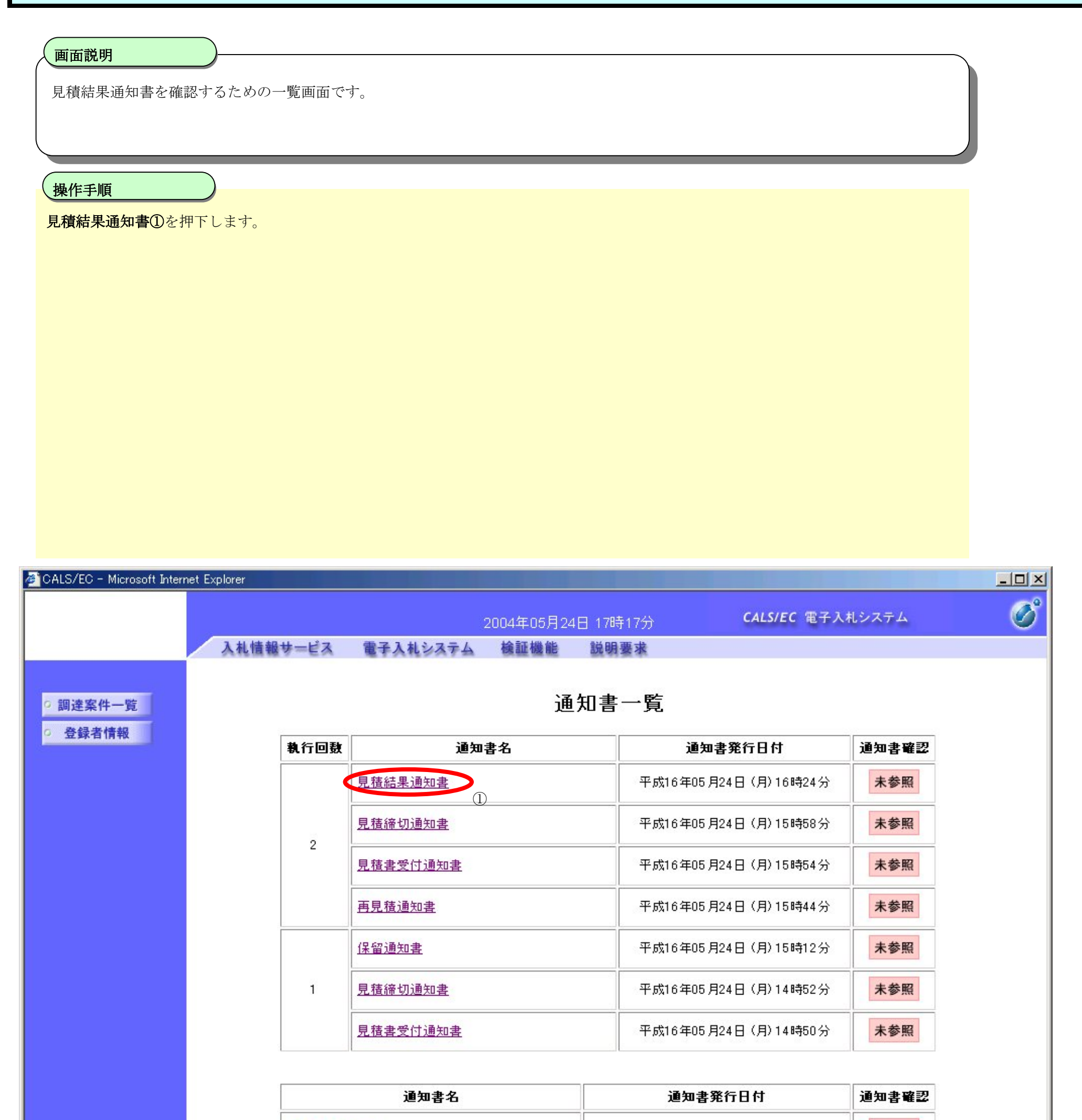

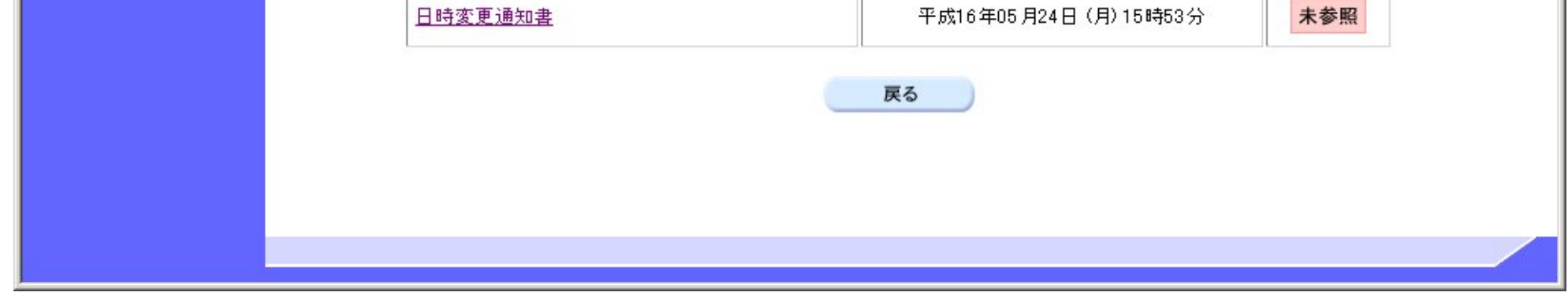

3.2-20

#### 見積結果通知書を表示するには?

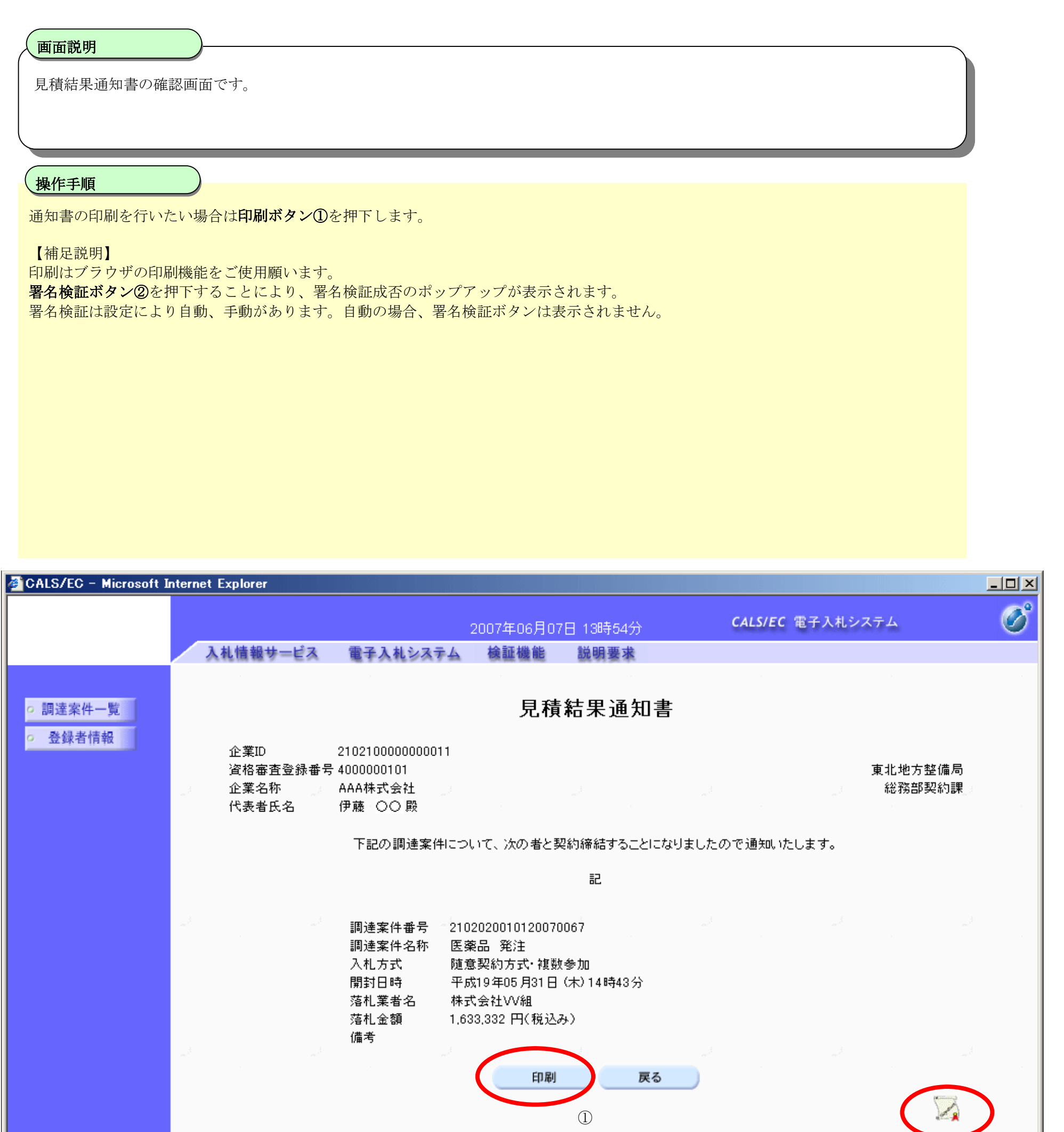

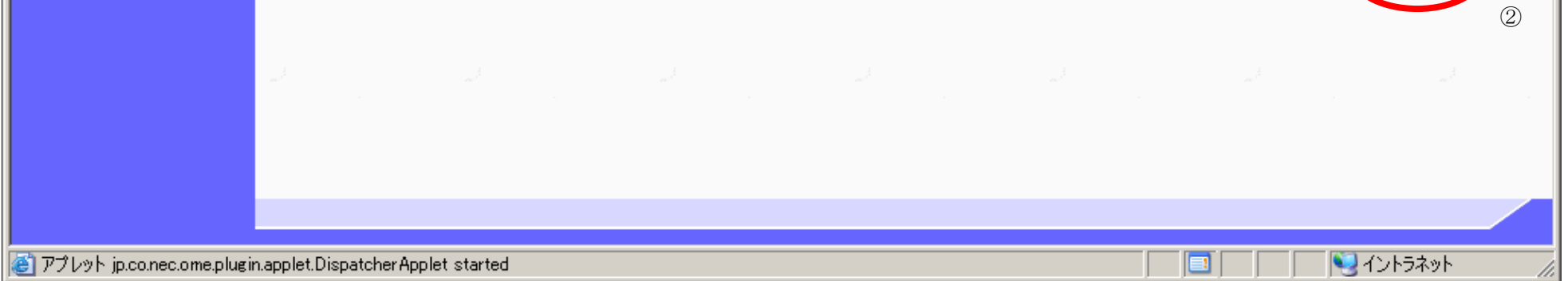

# 3.2.3.5. 保留通知書を表示するには?

電子調達 SaaS 電子入札(物品)操作マニュアル ~受注者編~

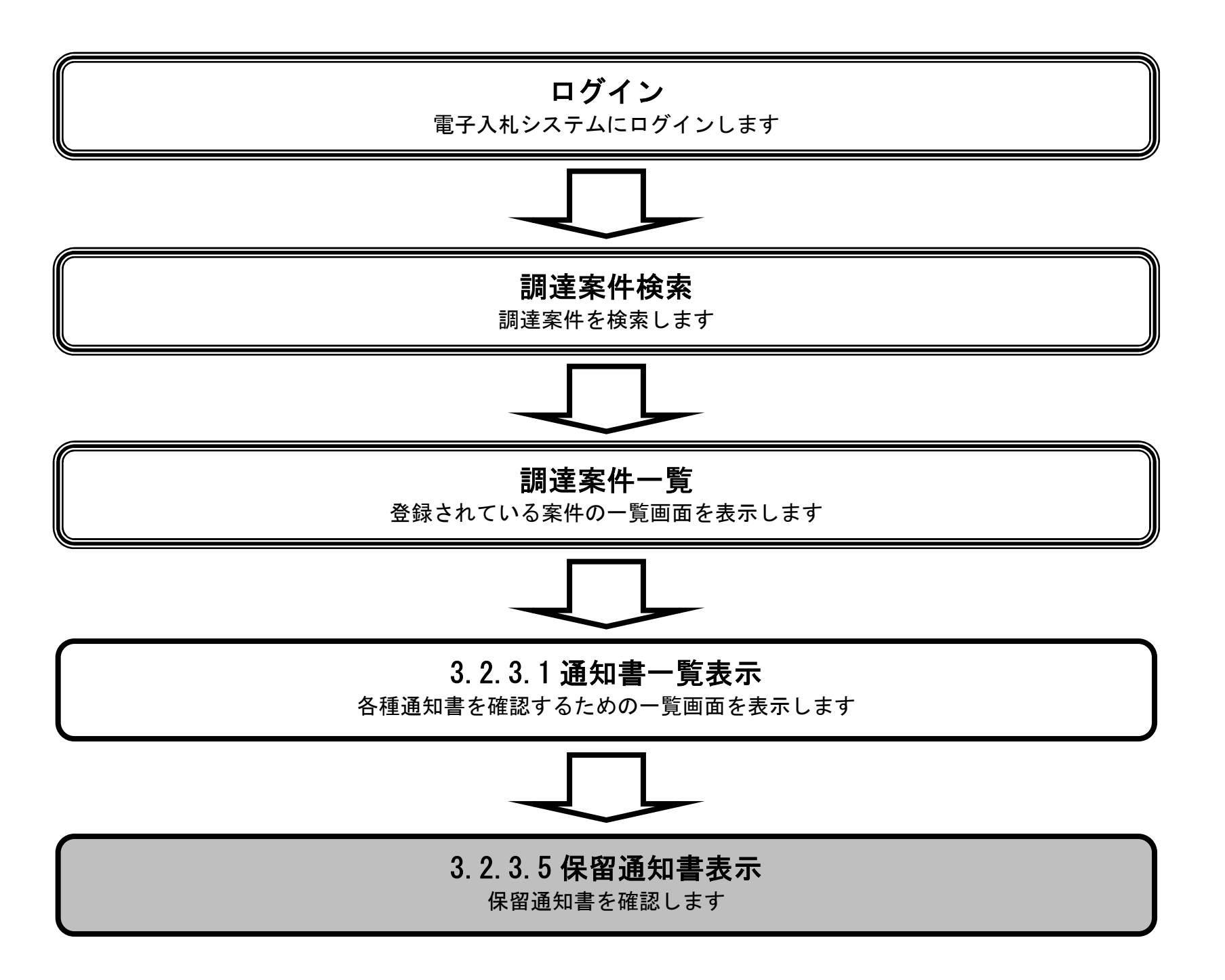

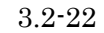

## 保留通知書を表示するには?

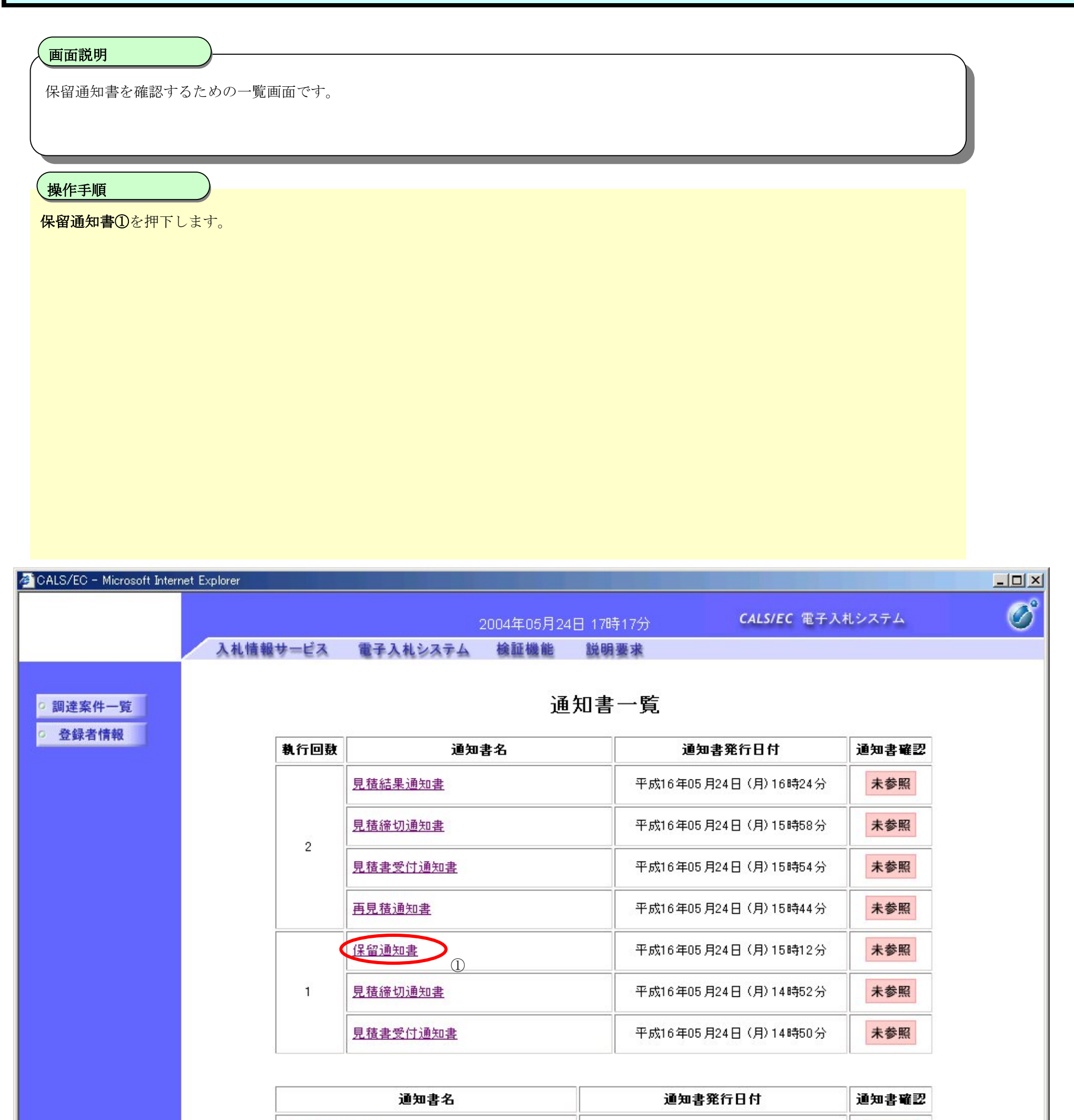

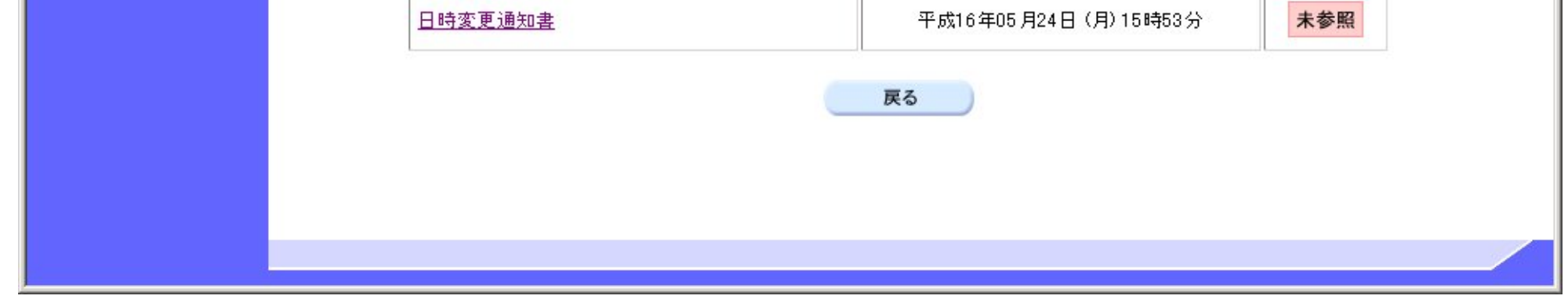

3.2-23

### 保留通知書を表示するには?

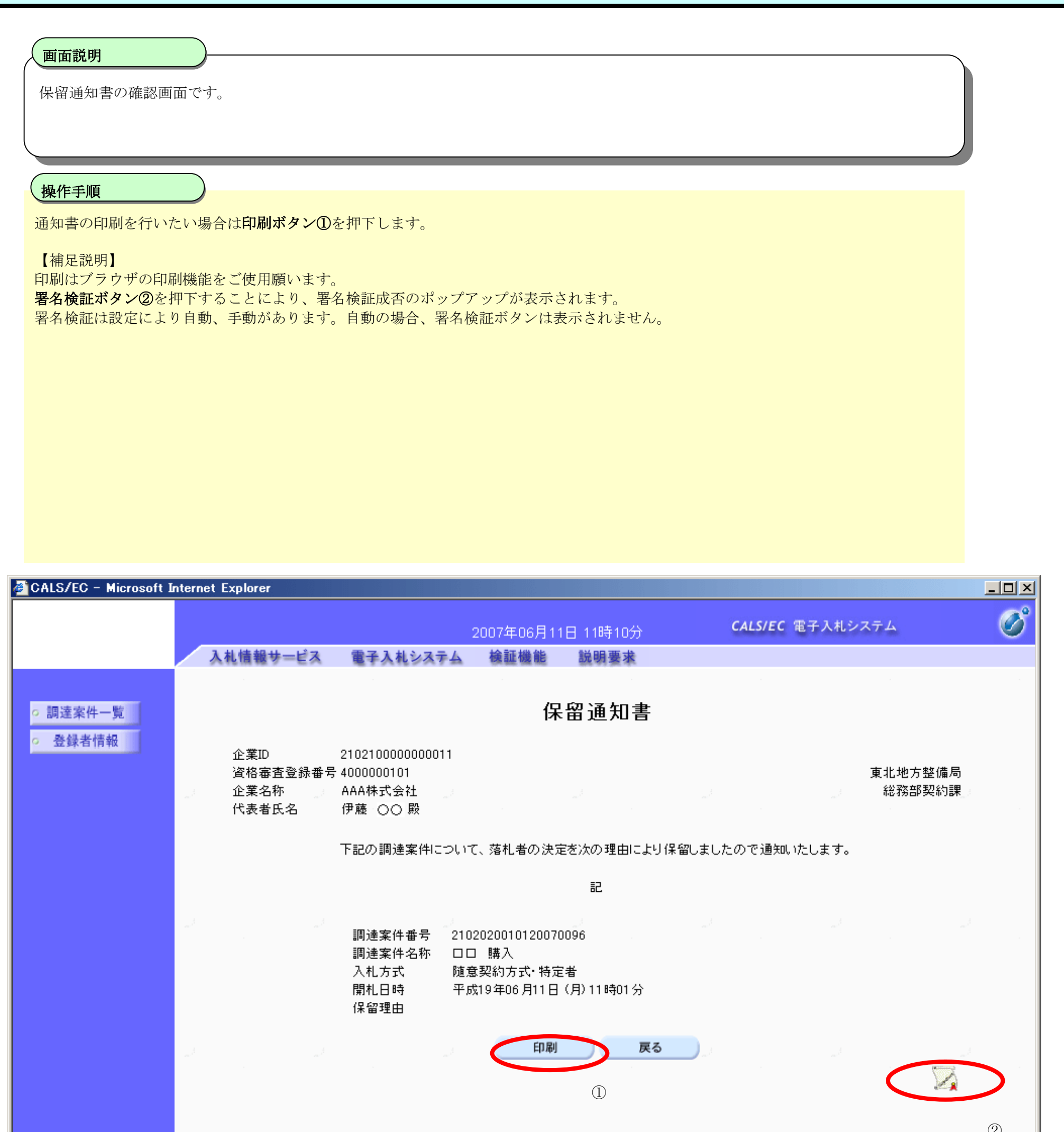

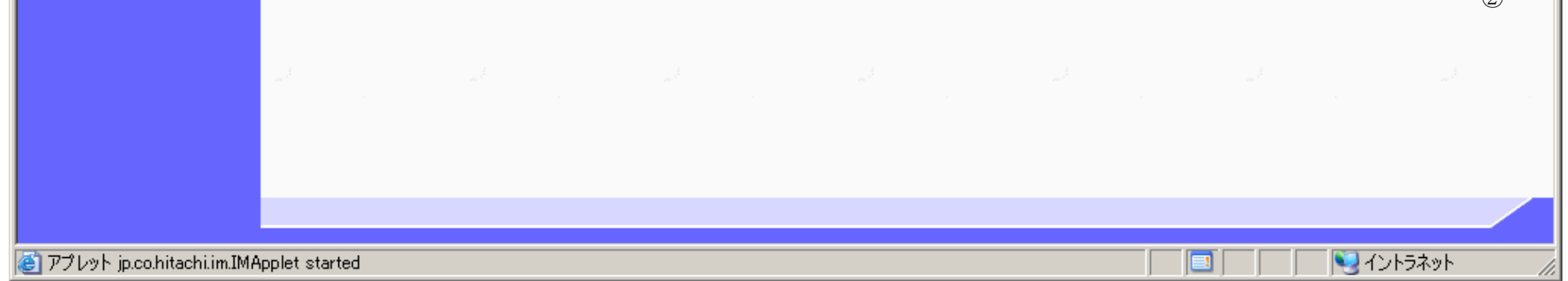

# 3.2.3.6. 不調通知書を表示するには?

電子調達 SaaS 電子入札(物品)操作マニュアル ~受注者編~

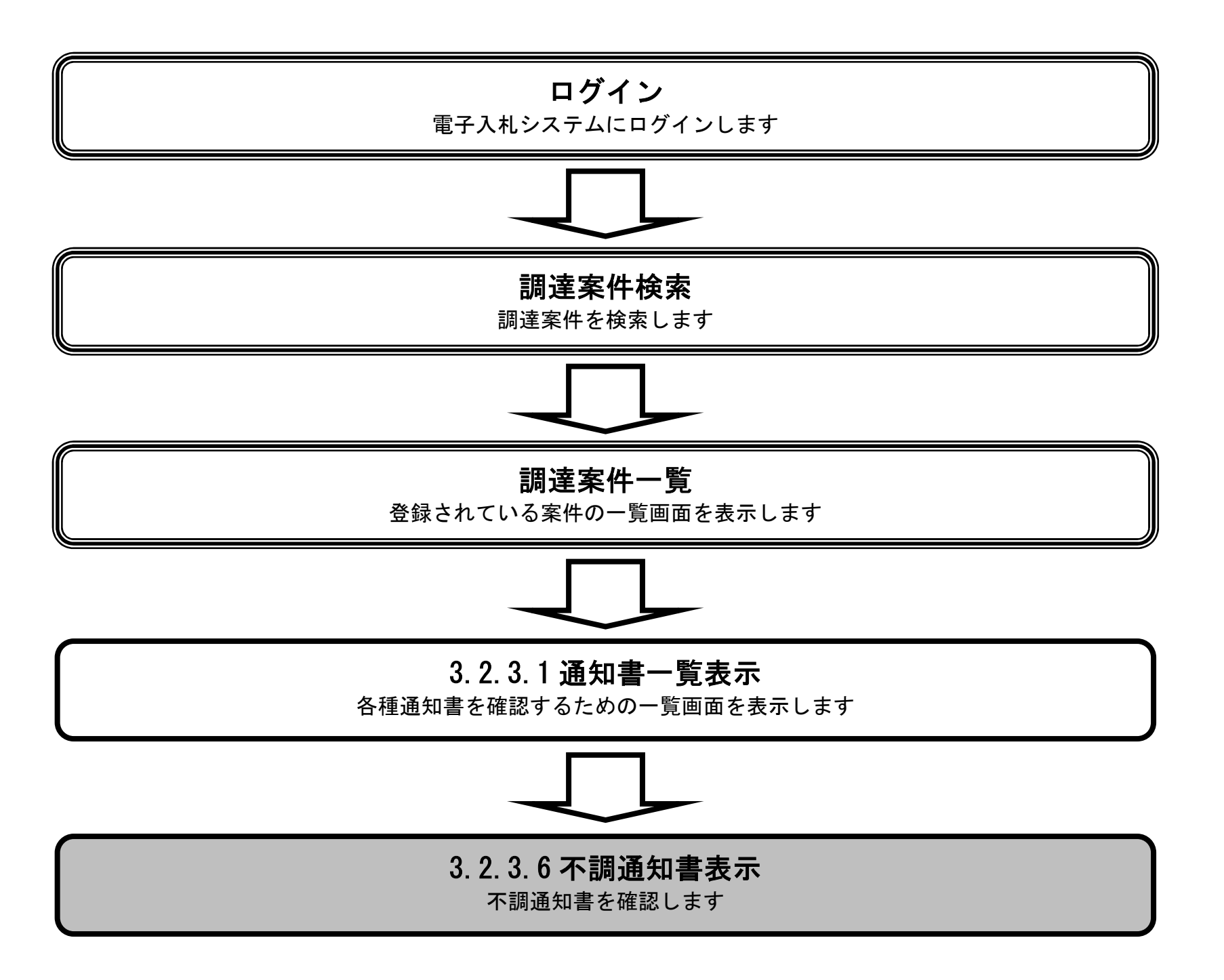

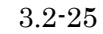

### 不調通知書を表示するには?

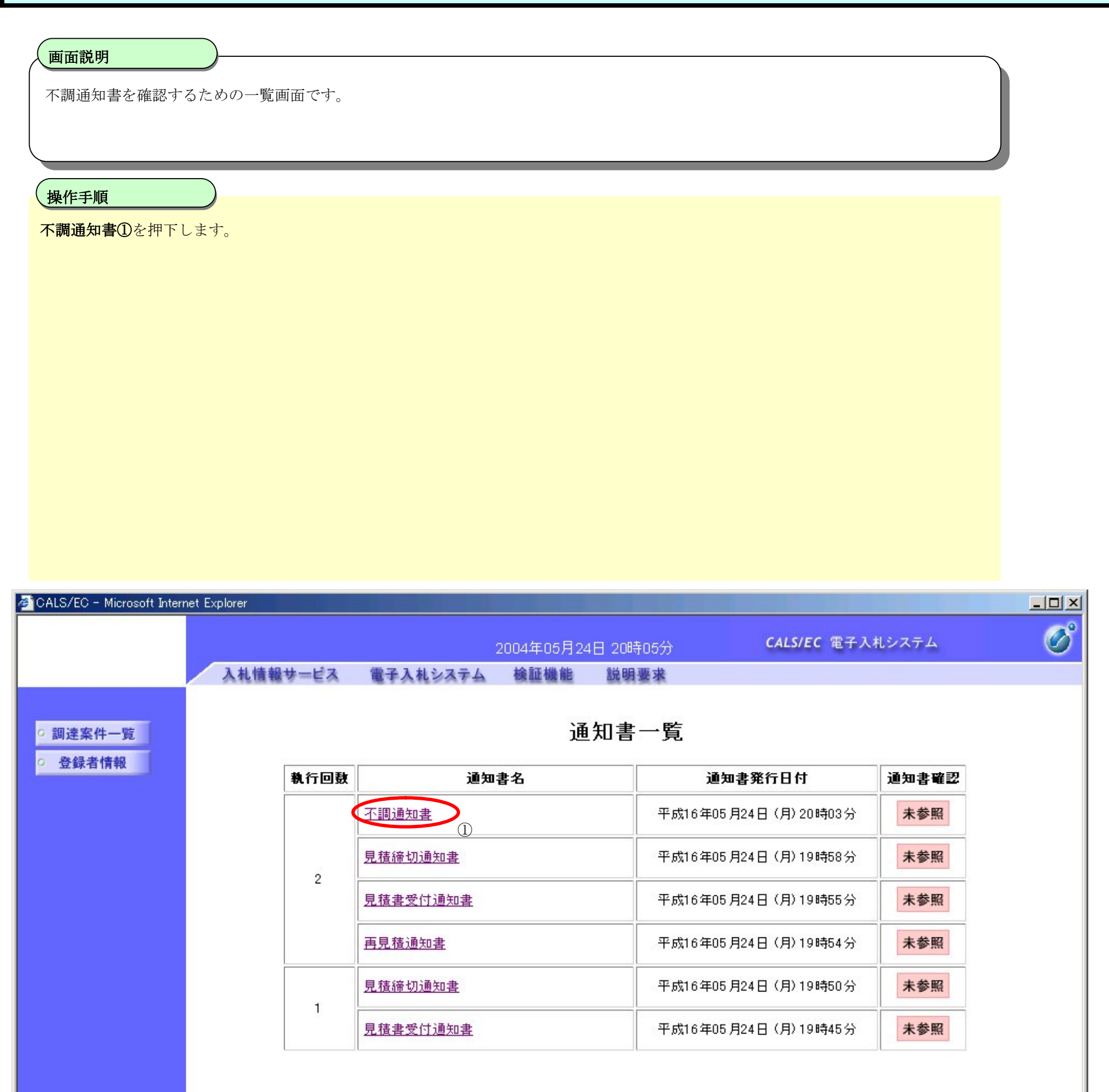

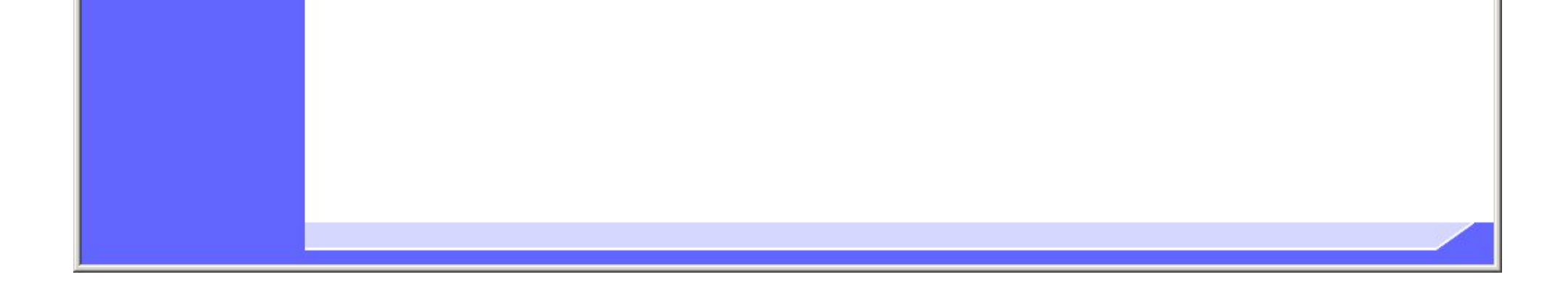

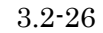

### 不調通知書を表示するには?

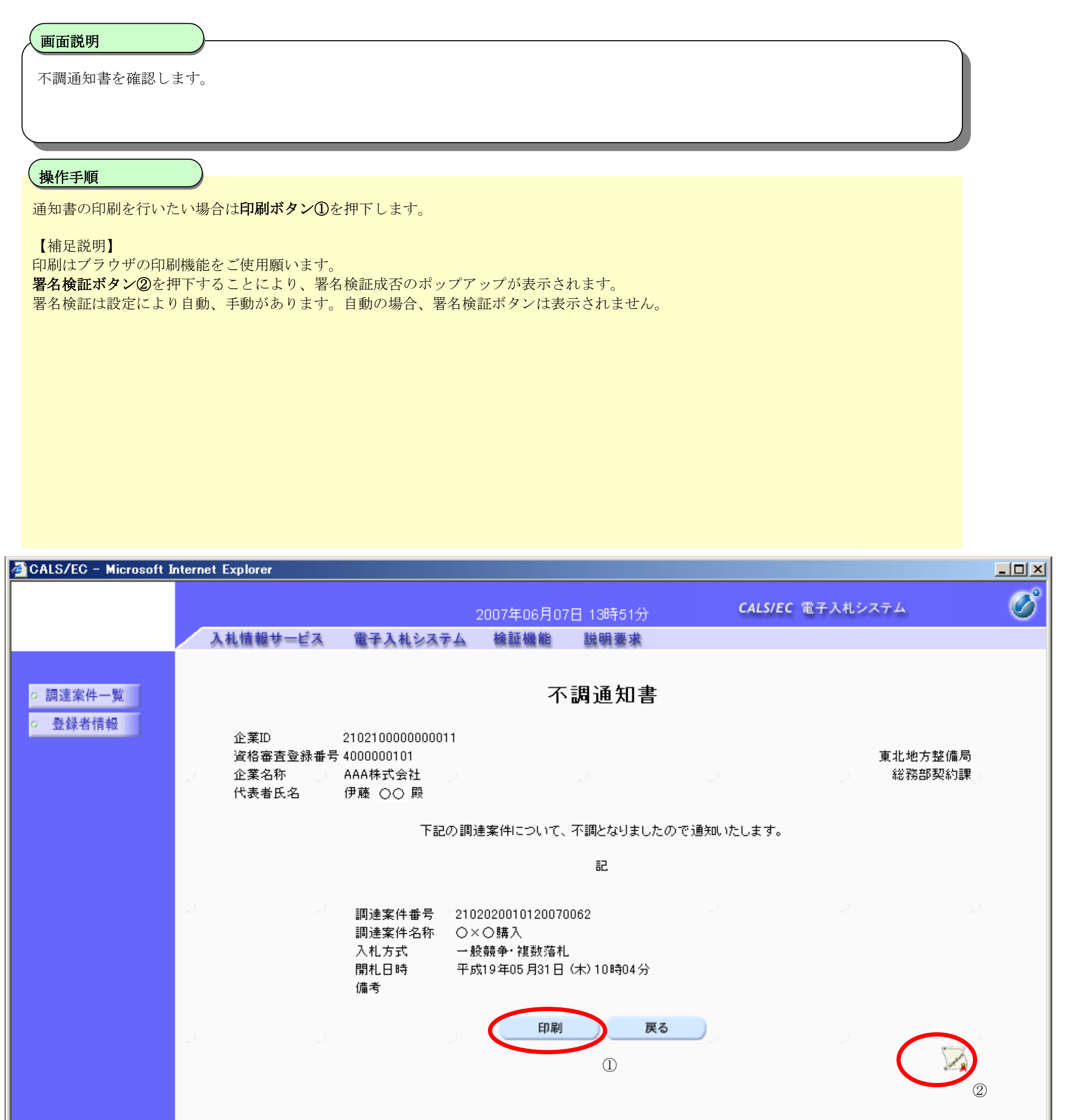

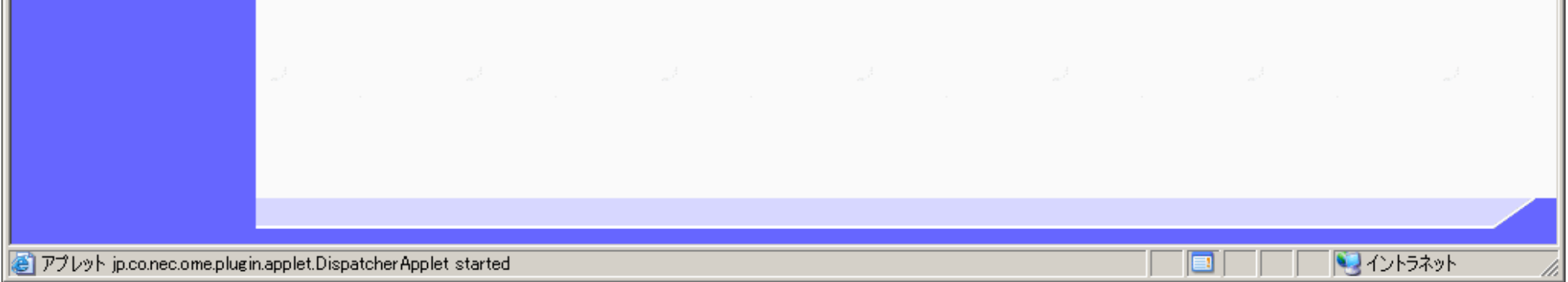

# 3.2.3.7. 再見積通知書を表示するには?

電子調達 SaaS 電子入札(物品)操作マニュアル ~受注者編~

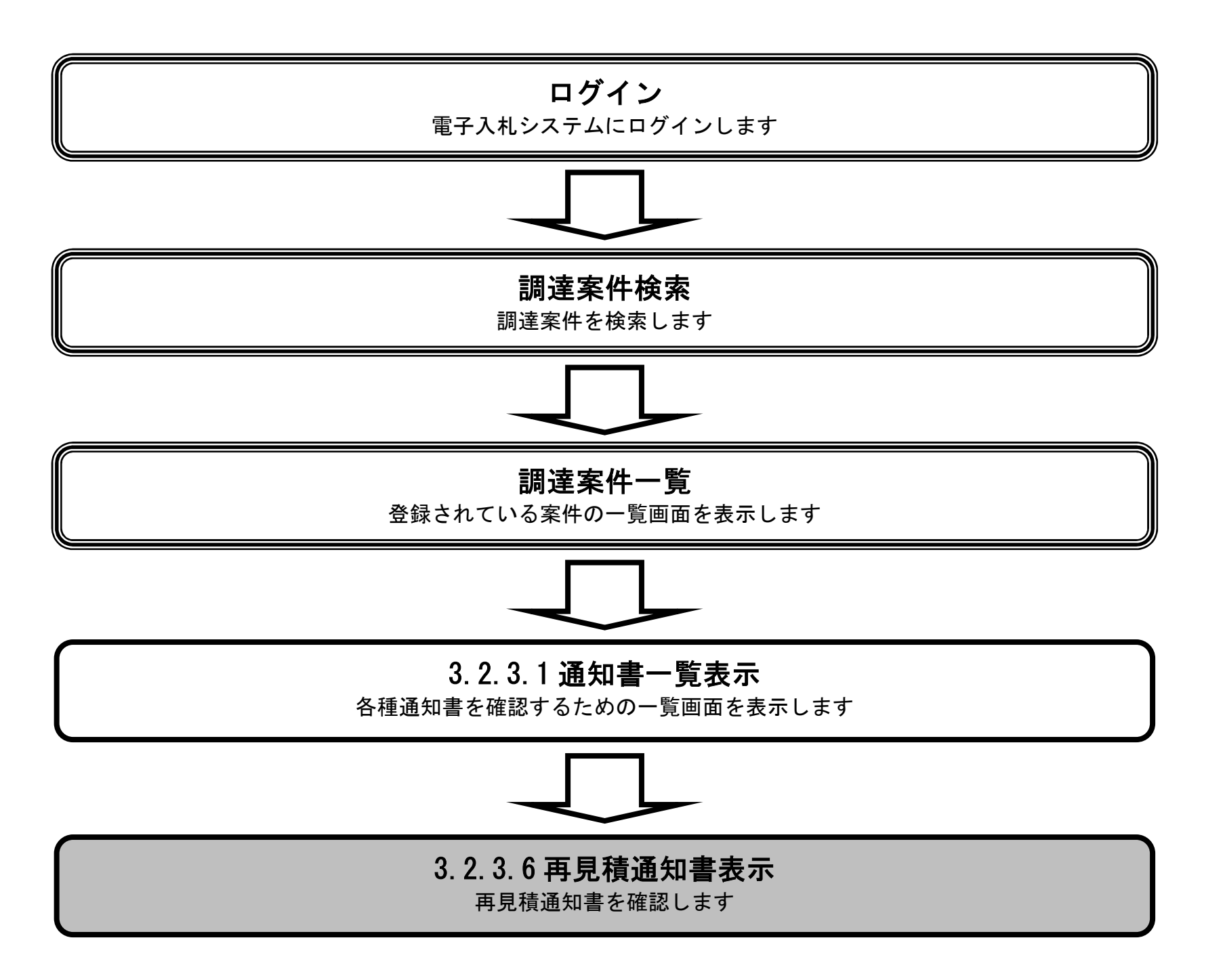

3.2-28

### 再見積通知書を表示するには?

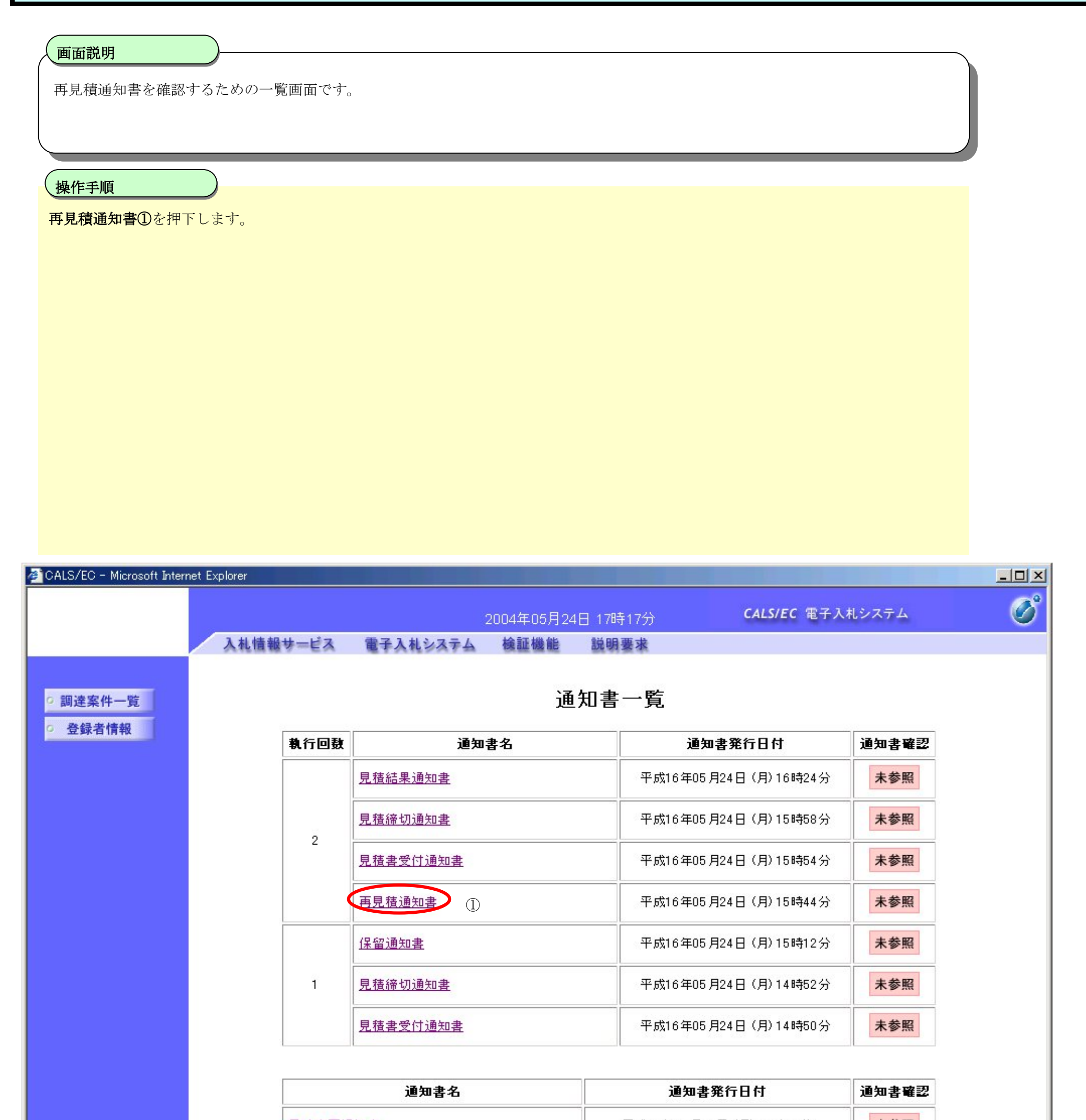

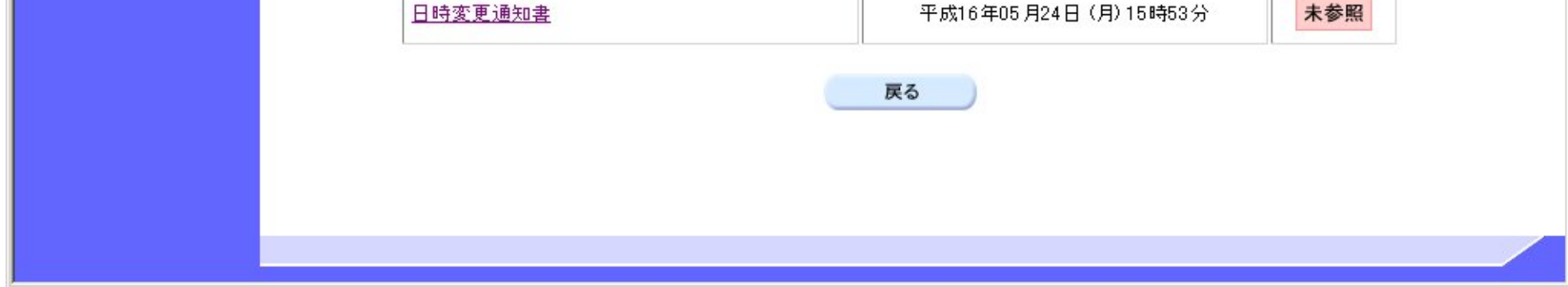

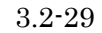

#### 再見積通知書を表示するには?

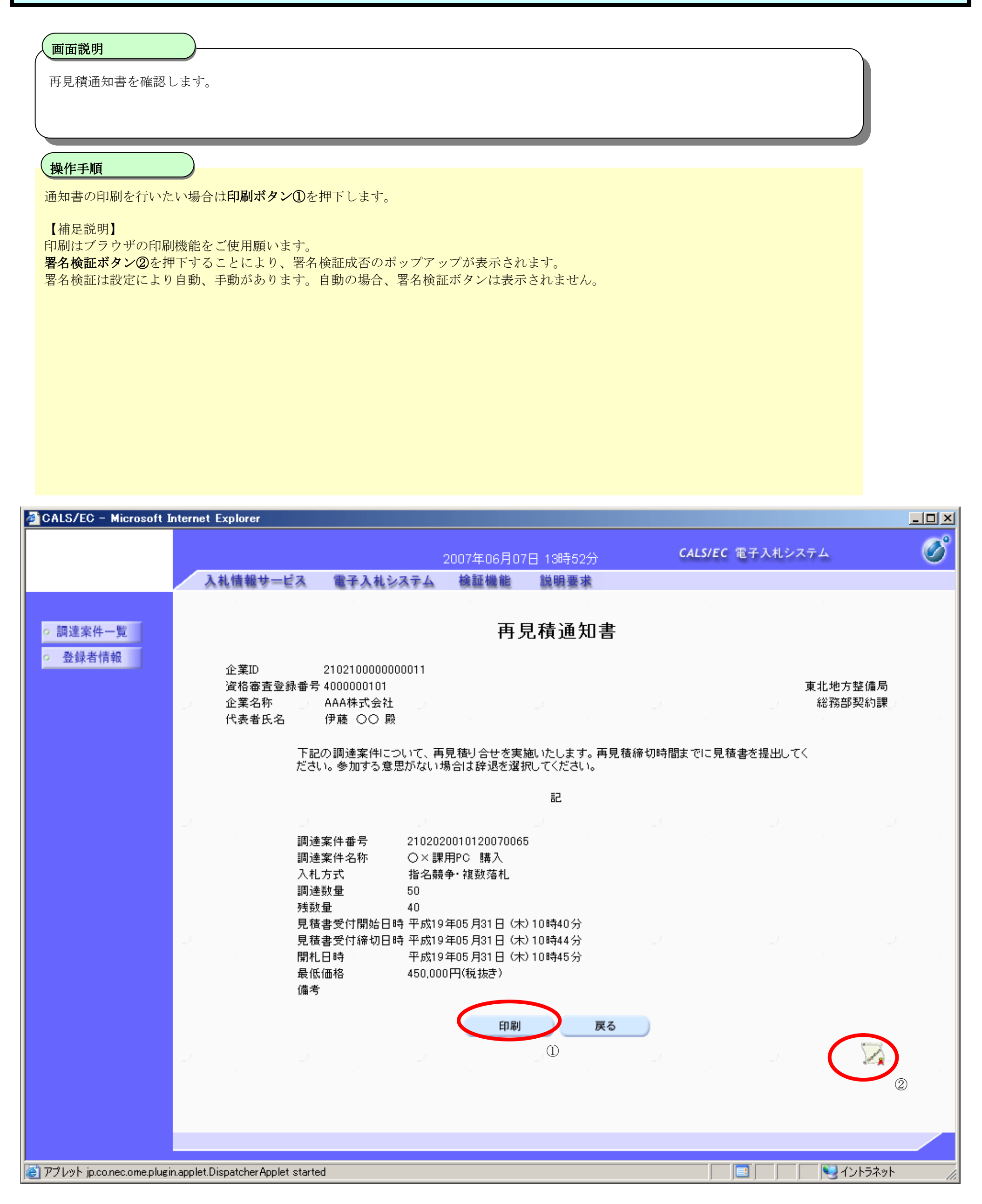

# 3.2.3.8. 無効通知書を表示するには?

#### 電子調達 SaaS 電子入札(物品)操作マニュアル ~受注者編~

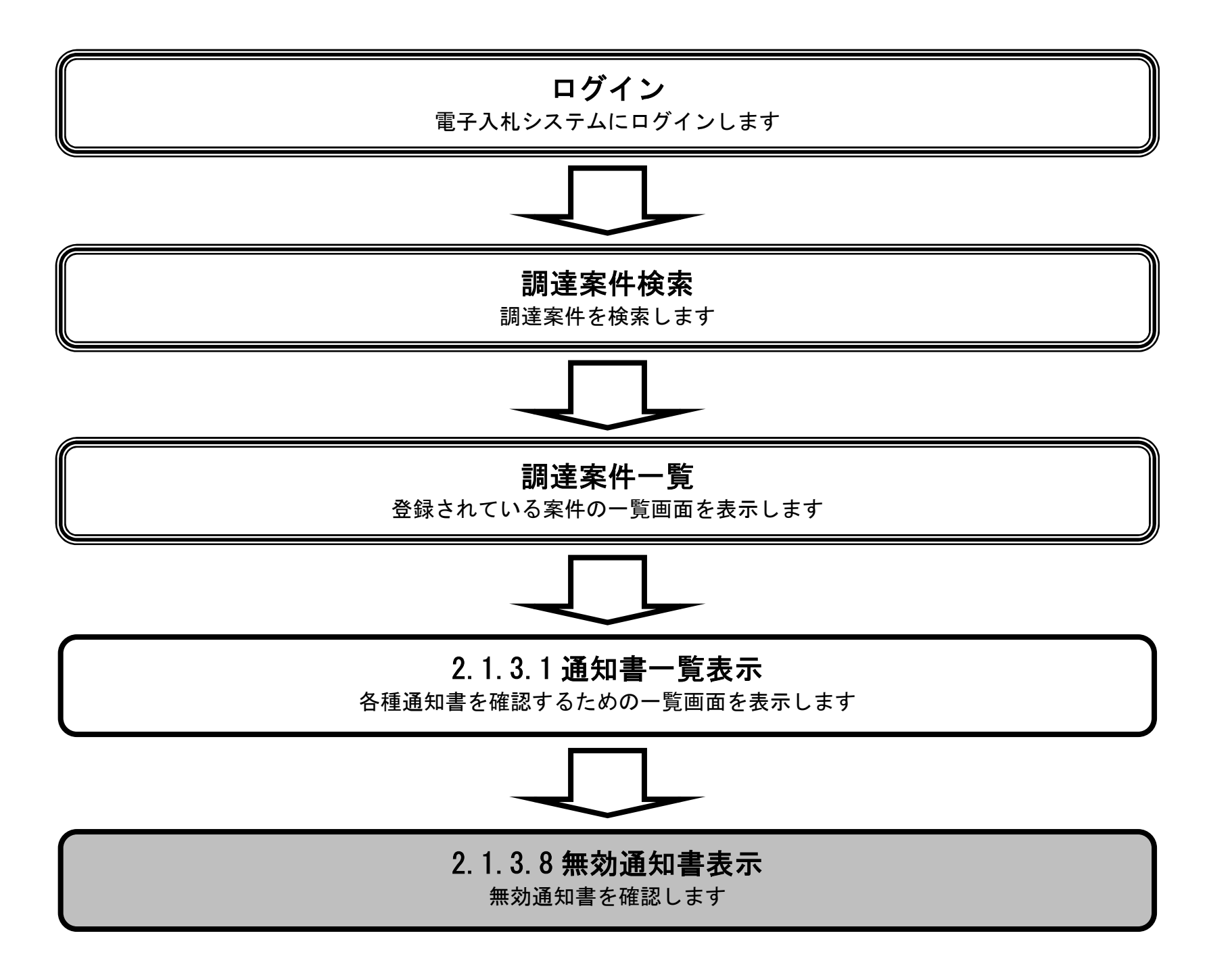

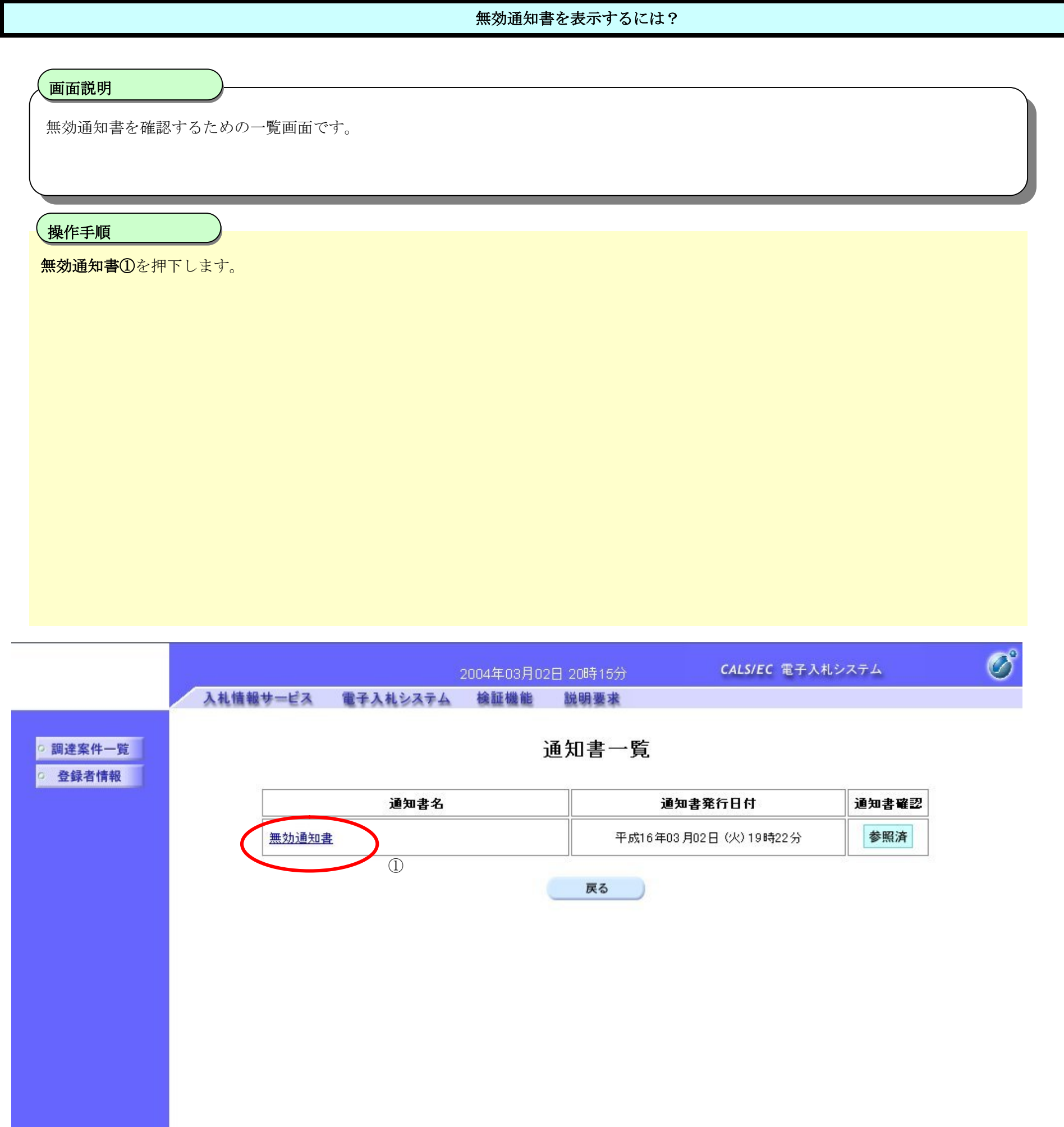

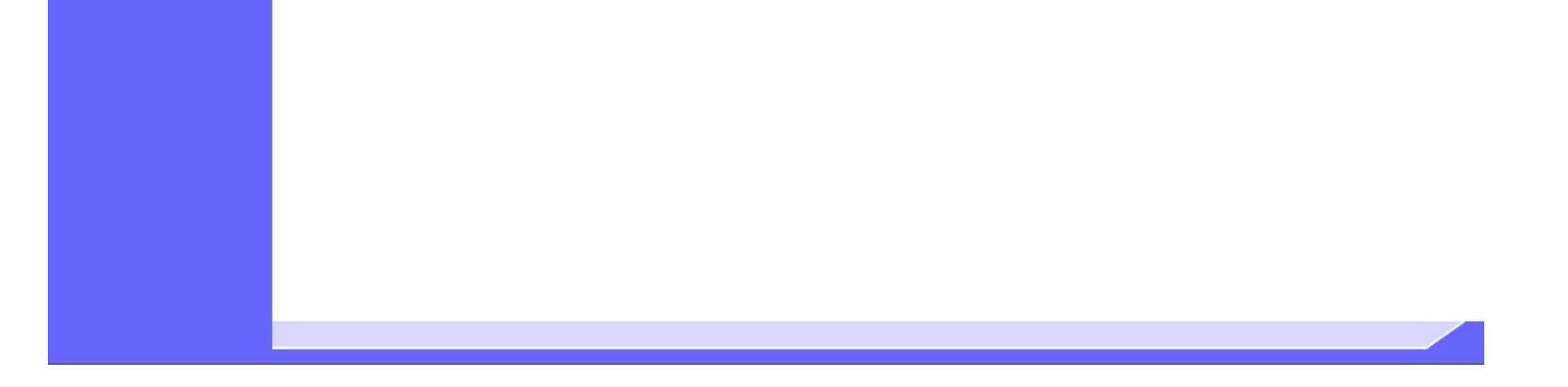

3.2-32

### 無効通知書を表示するには?

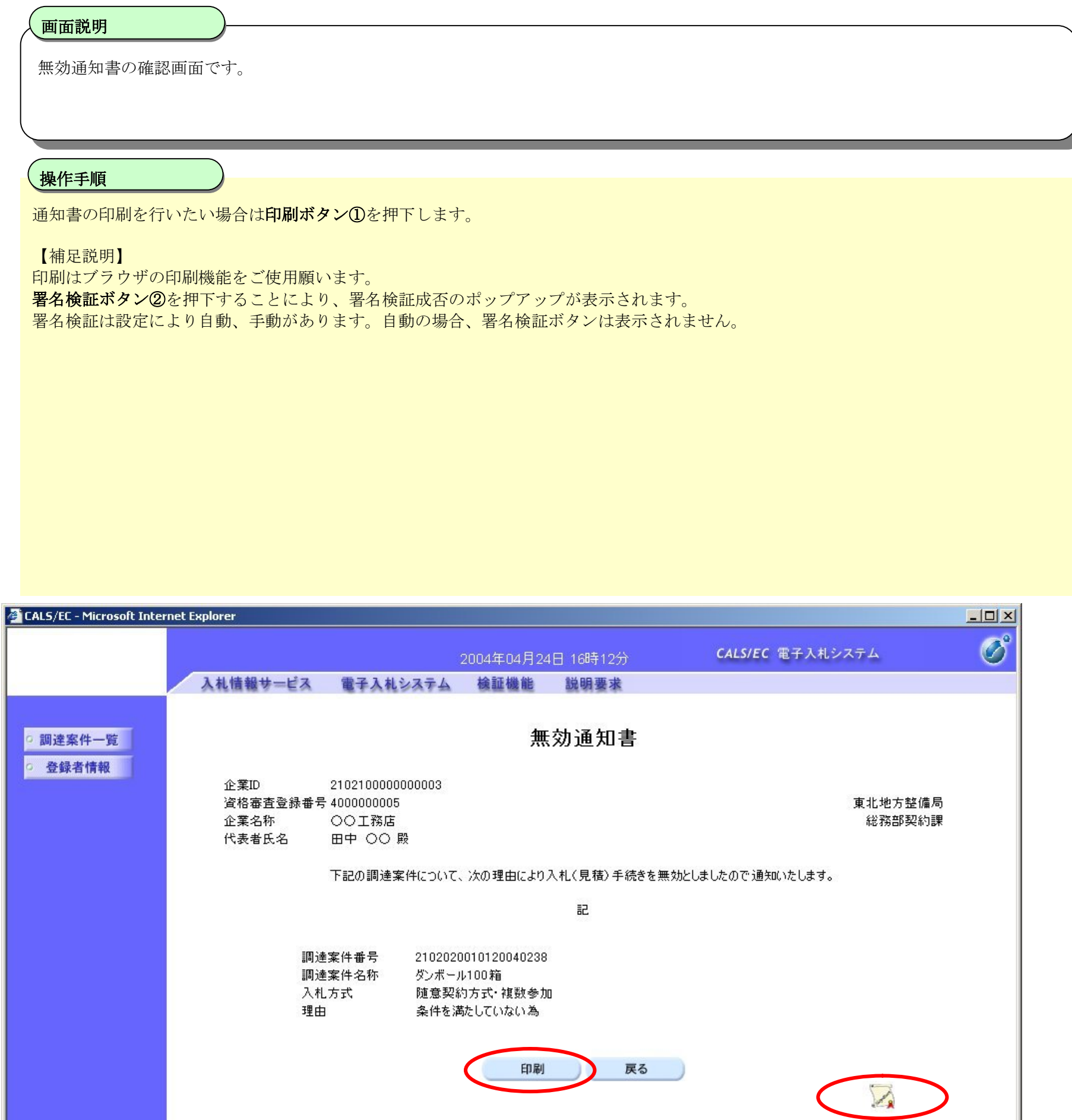

![](_page_31_Picture_3.jpeg)

3.2-33

# **3.2.4.**再見積書提出の流れ

# 3.2.4 再見積書提出

再見積書を提出します

※ 「3.2.2 見積書提出の流れ」と同等の処理です

# 3.2.4.1. 再見積書を提出するには?

電子調達 SaaS 電子入札(物品)操作マニュアル ~受注者編~

![](_page_33_Figure_2.jpeg)

3.2-35

# 再見積書を提出するには?

 $\sqrt{2\pi}$ 

![](_page_34_Picture_56.jpeg)

![](_page_34_Picture_3.jpeg)

電子調達 SaaS 電子入札(物品)操作マニュアル

~受注者編~

![](_page_35_Picture_16.jpeg)

## 再見積書を提出するには?

# 再見積書を提出するために、必要な情報を入力する画面です。 画面説明 操作手順

必要な情報を入力もしくは確認後、参照ボタン2を押下し添付資料を選択後、添付資料追加ボタン3を押下することにより、"添付資料"を 付加して提出内容確認ボタン①を押下します。添付ファイルの削除には削除ボタン4を押下します。

#### ※ 文字制限について

- 見積金額 : 半角数字のみ16文字 (16バイト以内)
- 氏名 : 全角20文字 (40バイト) 以内
- 電話番号 : 半角数字ハイフンのみ25文字 (25バイト)以内
- FAX : 半角数字ハイフンのみ25文字 (25バイト)以内
- E-Mail : 半角英数字100文字 (100バイト) 以内

#### 【補足説明】

添付資料追加ボタン③が表示されていない場合は、内訳書は必要ありません。

![](_page_35_Figure_12.jpeg)

![](_page_35_Picture_164.jpeg)

## 画面説明 再見積書の内容を確認後、提出するための画面です。 操作手順 提出内容を確認後、提出ボタン①を押下します。 【次の操作】 ·印刷する場合は、印刷ボタン2を押下します。 【補足操作】 ・印刷はブラウザの印刷機能をご使用願います。 CALS/EC - Microsoft Internet Explorer  $\Box$  $\mathcal C$ CALS/EC 電子入札システム 2007年06月11日 09時53分 入札情報サービス 電子入札システム 檢証機能 説明要求 見積書提出内容確認 ○ 調達案件一覧 ○ 登録者情報 東北地方整備局 企業ID : 2102100000000011 総務部契約課 殿 資格審査登録番号: 4000000101 企業名称 : AAA株式会社 代表者氏名 ∵伊藤 ○○ 本件見積に関する見積説明書及び契約条項を熱知し下記の金額により見積いたします。 調達案件番号 : 2102020010120070095 調達案件名称 : △△ 購入 : 随意契約方式·オープンカウンタ 入札方式 : 2回目 見積執行回数 : 予定 500,000 円(税抜き) 見積金額 : (予定 50万 円(税抜き)) 内訳書 : C:¥添付資料.xls <連絡先> 氏名 : 伊藤 ○○ 電話番号  $: 0000 - 00 - 0000$  $: 0000 - 00 - 0000$ FAX.

印刷を行ってから、提出ボタンを押下してください

3.2-37

### 再見積書を提出するには?

![](_page_36_Picture_4.jpeg)

: a@a.com

E-Mail

# 画面説明 再見積書の内容を確認後、提出するための画面です。 操作手順 見積書を提出して良ければ、ダイアログのOKボタン①を押下します。 **CALS/EC - Microsoft Internet Explorer**  $\Box$ DIXI  $\overline{\mathcal{O}}^{\text{e}}$ CALS/EC 電子入札システム 2007年06月11日 09時53分 入札情報サービス 電子入札システム 検証機能 説明要求

3.2-38

# 再見積書を提出するには?

![](_page_37_Picture_76.jpeg)

![](_page_37_Figure_4.jpeg)

3.2-39

**3.2.5.**見積状況・開札結果・落札状況確認表示の流れ

![](_page_38_Figure_2.jpeg)

# 3.2.5.1. 見積状況確認を表示するには?

### 電子調達 SaaS 電子入札(物品)操作マニュアル ~受注者編~

![](_page_39_Figure_2.jpeg)

![](_page_40_Picture_50.jpeg)

![](_page_40_Picture_2.jpeg)

# 見積状況確認を表示するには? 画面説明 入札(見積)状況確認画面です。 操作手順 戻るボタン①を押下すると、調達案件一覧画面へ遷移します。 【補足説明】 見積状況確認画面もほぼ同様の画面構成となります。 CALS/EC - Microsoft Internet Explorer  $-10 \times$  $\mathcal O$ CALS/EC 電子入札システム 2004年05月24日 13時15分 入札情報サービス 電子入札システム 検証機能 説明要求 見積状況確認 ○ 調達案件一覧 ○ 登録者情報 調達案件番号 2102021010020040029 調達案件名称 研修用パソコン10台 入札方式 随意契約方式·オープンカウンタ 見積書受付締切日時 平成16年05月24日 (月) 16時30分 開札予定日時 平成16年05月25日 (火) 13時00分 執行回数 1回目 最新表示 受付番号 企業コード 企業名称 21020210100200400293101010002 000000000000000011 0△17株式会社 戻る  $(1)$

![](_page_41_Picture_2.jpeg)

電子調達 SaaS 電子入札(物品)操作マニュアル ~受注者編~

# 3.2.5.2. <u>開札結果確認を表示するには?</u>

### 電子調達 SaaS 電子入札(物品)操作マニュアル ~受注者編~

![](_page_42_Figure_2.jpeg)

![](_page_43_Picture_51.jpeg)

![](_page_43_Picture_2.jpeg)

![](_page_44_Picture_46.jpeg)

![](_page_44_Picture_2.jpeg)

# 3.2.5.3. 落札状況確認を表示するには?

#### 電子調達 SaaS 電子入札(物品)操作マニュアル ~受注者編~

![](_page_45_Figure_2.jpeg)

![](_page_46_Picture_49.jpeg)

![](_page_46_Picture_2.jpeg)

![](_page_47_Picture_43.jpeg)

![](_page_47_Picture_2.jpeg)